# **User Guide**

SANYO ZIO

www.sprint.com

©2010 Sprint SPRINT and the logo are trademarks of Sprint Other marks are the properly of their respective owners. "SANYO" is a registered trademark of SANYO Electric Co., Ltd. and is used under license. KYOCEFA is a registered trademark of Kyocera Corporation. Kyocera manufactures and markets the SANYO line of wireless products.

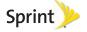

# Consejo: Para encontrar esta guía para usuarios en español, por favor visita a www.sprint.com y haz clic en Support > Devices.

To find this user guide in Spanish, please visit www.sprint.com and click Support > Devices. Important Privacy Message - Sprint's policies often do not apply to third-party applications. Third-party applications may access your personal information or require Sprint to disclose your customer information to the third-party application

their website. If you aren't comfortable with the third-party application's policies, don't use the application.

provider. To find out how a third-party application will collect. access, use, or disclose your personal information, check the application provider's policies, which can usually be found on

# **Table of Contents**

Tip: Looking for something? If you don't see it in the headings listed here, try the Index on page 141.

| ntro | oduction i                        |
|------|-----------------------------------|
| You  | r Device's Menui                  |
| Sec  | tion 1: Getting Started 1         |
| 1A.  | Setting Up Service 2              |
|      | Setting Up Your Device            |
|      | Activating Your Device            |
|      | Setting Up Your Voicemail 4       |
|      | Sprint Account Passwords 5        |
|      | Getting Help 5                    |
| Sec  | tion 2: Your Device               |
| 2A.  | Device Basics 8                   |
|      | Your Device                       |
|      | Viewing the Display Screen 10     |
|      | Turning Your Device On and Off 13 |
|      | Battery and Charger 14            |
|      | Navigating Through the Menus 16   |
|      |                                   |

|     | Screen Overview                                     | 18 |
|-----|-----------------------------------------------------|----|
|     | Displaying Your Phone Number                        | 25 |
|     | Making and Answering Calls                          | 25 |
|     | Entering Text                                       | 31 |
| 2B. | Settings                                            | 36 |
|     | Sound Settings                                      | 36 |
|     | Display Settings                                    | 38 |
|     | Location Settings                                   | 40 |
|     | Synchronizing Accounts                              | 41 |
|     | Search Settings                                     | 43 |
|     | Messaging Settings                                  | 44 |
|     | Airplane Mode                                       | 45 |
|     | TTY Use With Sprint Service                         | 45 |
|     | Using the Hearing Aid Device Compatibility Function | 47 |
|     | Security Settings                                   | 47 |
|     | Application Settings                                | 49 |
|     | Privacy Settings                                    | 51 |
|     | Accessibility Settings                              | 51 |
| 2C. | Call Log                                            | 52 |
|     | Viewing the Call Log                                | 52 |
|     | Call Log Options                                    | 53 |

| 2D. | Making a Call From the Call Log Saving a Number From the Call Log Erasing the Call Log Contacts Displaying the Contacts List Adding a New Contacts Entry Contacts Entry Options Editing a Contacts Entry Assigning a Ringer Type for an Entry Assigning a Picture to an Entry Finding Contacts Entries Deleting Entries Adding Entries to Your Favorites | 53<br>54<br>55<br>55<br>55<br>56<br>57<br>57<br>57<br>58<br>58 | microSD Card         67           Your Device's microSD Card and Adapter         67           microSD Card Settings         69           Connecting Your Device to Your Computer         69           Important Connection Information         70           Camera         72           Taking Pictures         72           Recording Videos         75           Opening Gallery         77           Bluetooth         78           Turning Bluetooth On and Off         78           Using the Bluetooth Settings Menu         79 |
|-----|----------------------------------------------------------------------------------------------------|----------------------------------------------------------------|----------------------------------------------------------------------------------------------------|
|     | Calendar & Tools  Calendar                                                                                                    | 59<br>59<br>62<br>64<br>64                                     | Pairing Bluetooth Devices       79         tion 3: Sprint Service       81         Sprint Service: The Basics       82         Voicemail       82         Messaging       85         Caller ID       87                                                                                                    |
| 2F. | Voice Services                                                                                                    | 65                                                             | Call Waiting       88         Making a 3-Way Call       88         Call Forwarding       88                                                                                                    |

| 3E | Roaming                                                                                                    | Section 4: Safety and Warranty<br>Information                                                                                                    |
|----|----------------------------------------------------------------------------------------------------|----------------------------------------------------------------------------------------------------|
| 30 | Getting Started With Data Services       92         Wi-Fi       98         Email       100         Gmail       101         Removing an Email Account       104         Removing a Gmail Account       104         Using Google Talk       105         Using the Android Market       108         Creating a Google Account       111         Sprint Zone       112         Entertainment: TV and Music       113         TV       113         Music       115         Streaming Music       118         YouTube       118 | 4A. Important Safety Information 126 General Precautions 126 Maintaining Safe Use of and Access to Your Device 127 Using Your Device With a Hearing Aid Device 128 Caring for the Battery 130 Radio Frequency (RF) Energy 130 Owner's Record 133 User Guide Proprietary Notice 133 4B. Manufacturer's Warranty 134 Manufacturer's Warranty 134 4C. End User License Agreement 137 End User License Agreement 137 Index 141 |
| 30 | 0. GPS Navigation       120         GPS Services       120         Sprint Navigation       121         Google Maps       122                                                                                                    |                                                                                                    |

## Introduction

This **User Guide** introduces you to Sprint\* service and all the features of your new device. It's divided into four sections:

Section 1: Getting Started

Section 2: Your DeviceSection 3: Sprint Service

Section 4: Safety and Warranty Information

WARNING: Please refer to the Important Safety Information section on page 126 to learn about information that will help you safety use your device. Failure to read and follow the Important Safety Information in this guide may result in serious bodily injury, death, or property damage.

## Your Device's Menu

The following table outlines your device's main menu structure. For more information about using your device's menus, see "Navigating Through the Menus" on page 16.

Touch  $\widehat{\ \ }$  to display the Home screen and then touch MENU to open the following menus:

- Add ( 🕠 )
- Wallpaper ( )
- Sprint ID ( į)
- Search (♀)
- Notifications ( )
- Settings ( )

In the Settings menu, you may see and adjacent to a list entry. Touch to reveal additional options ("sub-options"). Touch to enable or disable the feature. A green check mark indicates the feature is enabled.

#### MENU > Add 1: Shortcuts 1: Applications 2: Bookmark 3: Contact 4: Direct dial 5: Direct message 6: Directions & Navigation 7: Exchange Email 8: Gmail label 9: Latitude 10: Music playlist 11: Settinas 2: Widgets 2: Calendar 1: Analog clock 3: Exchange Email - Calendar 4: Exchange Email - Email 5: Exchange Email - Tasks 6: Exchange Email - Universal 7: Latitude 8: Music 9. Picture frame 10: Power Control 11: Search 12-16: Sprint Tutorial Widget 17: Voicemail 18: YouTube 3: Folders 1: New folder 2: All contacts 4: Bluetooth received 3: All Emails 5: Contacts with phone numbers 6: Starred contacts 4: Wallpapers 1: Gallery 2: ID wallpapers

3: Wallpaper gallery

| 1: Gallery                                        |                                       |
|---------------------------------------------------|---------------------------------------|
| 2: ID wallpapers                                  |                                       |
| 3: Wallpaper gallery                              |                                       |
| :NU > <b>Sprint ID</b>                            |                                       |
| :NU > Search                                      |                                       |
| NU > Notifications                                |                                       |
| NU > Settings > Wir                               | eless & networks                      |
| 1: Airplane mode (On/                             | Off)                                  |
| 2: Wi-Fi (On/Off)                                 |                                       |
| 3: Wi-Fi settings                                 |                                       |
| 1: Wi-Fi (On/Off)<br>3: Add WPS network           | 2: Network notification (On/Off)      |
| Wi-Fi networks:<br>1: Add Wi-Fi network           |                                       |
| 4: Bluetooth (On/Off)                             |                                       |
| 5: Bluetooth settings                             |                                       |
| 1: Bluetooth (On/Off)<br>3: Discoverable (On/Off) | 2: Device name<br>4: Scan for devices |
|                                                   |                                       |

MENU > Wallpaper

| 6: Mobile networks       |                           |
|--------------------------|---------------------------|
| 1: Data roaming (On/O    | ff) 2: Data roaming guard |
| MENU > Settings > Ca     | all settings              |
| 1: Voicemail             |                           |
| 2: Call guard (On/O      | ff)                       |
| 3: System select         |                           |
| 1: Sprint only           | 2: Automatic              |
| 4: DDTM mode (On         | Off)                      |
| 5: TTY mode              |                           |
| 1: TTY Off<br>3: TTY HCO | 2: TTY Full<br>4: TTY VCO |
| 6: Voice Privacy (Or     | n/Off)                    |
| MENU > Settings > So     | ound & display            |
| Sound settings:          |                           |
| 1: Silent mode (On/      | Off)                      |
| 2: Ringer volume         |                           |
| 1: Use incoming call vo  | lume for notifications    |

|   | 3: Media volume                                |
|---|------------------------------------------------|
|   | 4: Phone ringtone                              |
|   | 1: Preloaded ringtones 2: User added ringtones |
|   | 5: Phone vibrate (On/Off)                      |
|   | 6: Notification ringtone                       |
|   | 7: Audible touch tones (On/Off)                |
|   | 8: Audible selection (On/Off)                  |
|   | 9: Haptic feedback (On/Off)                    |
|   | 10: SD card notifications (On/Off)             |
|   | 11: Hearing Aid (On/Off)                       |
| D | isplay settings:                               |
|   | 1: Orientation (On/Off)                        |
|   | 2: Animation                                   |
|   | 3: Brightness                                  |
|   | 4: Key Backlight (On/Off)                      |
|   | 5: Auto backlight (On/Off)                     |
|   | 6: Screen timeout                              |
|   | ·                                              |

| MENU > Settings > Location & security      |
|--------------------------------------------|
| My Location:                               |
| 1: Use wireless networks (On/Off)          |
| 2: Use GPS satellites (On/Off)             |
| Screen unlock pattern:                     |
| 1: Set unlock pattern/Change unlock patter |
| 2: Require pattern (On/Off)                |
| 3: Use visible pattern (On/Off)            |
| 4: Use tactile feedback (On/Off)           |
| Passwords:                                 |
| 1: Visible passwords (On/Off)              |
| Credential storage:                        |
| 1: Use secure credentials (On/Off)         |
| 2: Install from SD card                    |
| 3: Set password                            |
| 4: Clear storage                           |

| MENU > Settings > Applications                                                    |
|-----------------------------------------------------------------------------------|
| 1: Unknown sources (On/Off)                                                       |
| 2: Manage applications                                                            |
| 3: Running services                                                               |
| 4: Development                                                                    |
| 1: USB debugging (On/Off) 2: Stay awake (On/Off) 3: Allow mock locations (On/Off) |
| MENU > Settings > Accounts & sync                                                 |
| General sync settings:                                                            |
| 1: Background data (On/Off)                                                       |
| 2: Auto-sync (On/Off)                                                             |
| MENU > Settings > Privacy                                                         |
| Location:                                                                         |
| 1: Use My Location (On/Off)                                                       |
| Settings:                                                                         |
| 1: Back up my settings (On/Off)                                                   |
| Personal data:                                                                    |
| 1: Factory data reset                                                             |

| MENU > Settings > SD card, USB Mass<br>Storage & phone storage                       |                                               |  |  |
|--------------------------------------------------------------------------------------|-----------------------------------------------|--|--|
| SD card:                                                                             |                                               |  |  |
| 1: Total space                                                                       |                                               |  |  |
| 2: Available space                                                                   |                                               |  |  |
| 3: Unmount SD car                                                                    | <sup>-</sup> d                                |  |  |
| 4: Format SD card                                                                    |                                               |  |  |
| Internal phone stor                                                                  | rage:                                         |  |  |
| 1: Available space                                                                   |                                               |  |  |
| MENU > Settings > Search                                                             |                                               |  |  |
| Web search:                                                                          |                                               |  |  |
| 1: Google search settings                                                            |                                               |  |  |
| 1: Show web suggestions (On/Off) 2: Search history (On/Off) 3: Manage search history |                                               |  |  |
| Quick Search Box:                                                                    | ,                                             |  |  |
| 1: Searchable item                                                                   | S                                             |  |  |
| 1: Browser (On/Off)<br>3: Apps (On/Off)<br>5: Music (On/Off)                         | 2: Contacts (On/Off)<br>4: Voicemail (On/Off) |  |  |
| 2: Clear search sho                                                                  | ortcuts                                       |  |  |

## MENU > Settings > Language & keyboard 1: Select locale 1: English 2: Español Text settings: 1: Android keyboard 1: Vibrate on keypress (On/Off) 2: Sound on keypress (On/Off) 3: Auto-capitalization (On/Off) Word suggestion settings: 1: Quick fixes (On/Off) 2: Show suggestions (On/Off) 3: Auto-complete (On/Off) 2: User dictionary MENU > Settings > Accessibility 1: Accessibility (On/Off)

| MENU > Settings > Text-to-speech   |  |  |  |
|------------------------------------|--|--|--|
| 1: Listen to an example            |  |  |  |
| 2: Install voice data              |  |  |  |
| 3: Always use my settings (On/Off) |  |  |  |
| Default settings:                  |  |  |  |
| 1: Speech rate                     |  |  |  |
| 2: Language                        |  |  |  |
| MENU > Settings > Date & time      |  |  |  |
| 1: Automatic (On/Off)              |  |  |  |
| 2: Set date                        |  |  |  |
| 3: Select time zone                |  |  |  |
| 4: Set time                        |  |  |  |
| 5: Use 24-hour format (On/Off)     |  |  |  |
| 6: Select date format              |  |  |  |
|                                    |  |  |  |

| MENU > Settings > Abo                                                                                                    | out phone                                                                                                    |
|----------------------------------------------------------------------------------------------------|----------------------------------------------------------------------------------------------------|
| 1: Status                                                                                                    |                                                                                                    |
| 1: Battery status 3: Battery level 5: PRL Version 7: MEID 9: Signal strength 11: Service state 13: Mobile network state 15: Bluetooth address | 2: My phone number 4: MIN 6: ESN 8: Network 10: Mobile network type 12: Roaming 14: Wi-Fi MAC address 16: Up time |
| 2: Update Android                                                                                                    |                                                                                                    |
| 1: Check for Android Upo<br>2: Schedule Check (On/G                                                                                           |                                                                                                    |
| 3: Update Firmware                                                                                                    |                                                                                                    |
| 4: Update Profile                                                                                                    |                                                                                                    |
| 5: Update PRL                                                                                                    |                                                                                                    |
| 6: Battery use                                                                                                    |                                                                                                    |
| 7: Legal information                                                                                                    |                                                                                                    |
| 1: Open source licenses                                                                                                    | 2: Google legal                                                                                                   |
| 8: System tutorial                                                                                                    |                                                                                                    |
| 9: Model number                                                                                                    |                                                                                                    |

- 10: Firmware version
- 11: Baseband version
- 12: Kernel version
- 13: Build number

#### In Use Menu

### Touch MENU to display the following options:

- 1: Show tonepad
- 2: Swap calls/Merge calls/Add call
- 3: End call

- 4: Mute
- 5: Speaker 6: Bluetooth

# Section 1 Getting Started

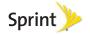

# 1A. Setting Up Service

- Setting Up Your Device (page 2)
- Activating Your Device (page 3)
- Setting Up Your Voicemail (page 4)
- Sprint Account Passwords (page 5)
- Getting Help (page 5)

# Setting Up Your Device

- Install the battery.
  - Remove the battery from its packaging.
  - Press and hold the back cover latch with your thumbnail and slide the cover down with the other thumb to remove the cover.

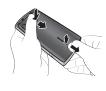

- Insert the battery into the opening on the back of the device, making sure the connectors align. Gently press down to secure the battery.
- Position the back cover over the battery compartment, making sure the locking tabs align. Gently slide the cover upward with your thumbs until you hear a slight click.

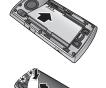

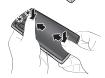

- 2. Press and hold at to turn the device on.
  - If your device is activated, it will turn on, search for Sprint service, and enter standby mode.
  - If your device is not yet activated, see "Activating Your Device" on page 3 for more information.

# Activating Your Device

- If you purchased your device at a Sprint Store, it is probably activated and ready to use.
- If you received your device in the mail and it is for a new Sprint account or a new line of service, it is designed to activate automatically. To confirm your activation, make a phone call.
- If you received your device in the mail and you are activating a new device for an existing number on your account, you will need to go online to activate your new device.
  - From your computer's Web browser, go to www.sprint.com/activate and complete the onscreen instructions to activate your device.

Note: If you are having difficulty with activation, contact Sprint Customer Service by dialing 1-888-211-4727 from any other phone.

## Sprint ID

Once your device is activated, the next thing you will need to do is to install an initial ID Pack. ID Packs are bundles of applications, ringtones, wallpapers, settings, and more. ID Packs are installed using an application called Sprint ID.

You can have up to six ID Packs installed at any one time, and you can easily switch from one ID Pack to another without losing any applications already installed. For example, when you install the Sprint pack, Sprint applications such as Sprint TV, Sprint Navigation, NASCAR Sprint Cup Mobile, and Sprint Football Live will remain in your applications.

## Installing Your First ID Pack

Note: Your device must be activated, your battery should be fully charged, and you should be in a network coverage area before you install an ID Pack.

- Touch Install an ID on the Welcome screen. (If the lock screen appears, unlock it by dragging the Unlock icon [ a ] to the right side of the screen.)
- 2. Touch an ID Pack on the Sprint ID screen.

- Read the information screen for a description of the ID Pack and touch Install.
- Read the Terms & Conditions and touch Agree to begin the download.
- Wait for the download to finish and touch 
   MENU.
- Touch Notifications > ID ready to install.

## Switching ID Packs

- Touch ♠>D.
- Touch an ID Pack to replace your current pack.
   or -

Touch **Get New** to install a new ID Pack and follow steps 2–6 of "Installing Your First ID Pack."

Note: Certain features of Sprint ID are subject to change. For the most up-to-date information about using Sprint ID, please see the User Guide at <a href="https://www.sprint.com">www.sprint.com</a>.

# Making Your First Call

 From the Home screen, touch a to access the onscreen phone keypad.

- 2. Use your phone keypad to enter a phone number.
- 3. Touch on the screen, or press

Note: You should fully charge your battery before proceeding. See "Charging the Battery" on page 15 for details.

# Setting Up Your Voicemail

Your device automatically transfers all unanswered calls to your voicemail, even if your device is in use or turned off. You should set up your Sprint Voicemail and personal greeting as soon as your device is activated. Always use a password to protect against unauthorized access.

- 1. Touch 🏠 > ## > Voicemail.
- 2. In the Personalize your voicemail dialog box, touch **Personalize now.**
- 3. Follow the voice prompts to:
  - Create your password.
  - Record your name announcement.
  - Record your greeting.

#### Note: Voicemail Password

Sprint strongly recommends that you create a password when setting up your voicemail to protect against unauthorized access. Without a password, anyone who has access to your device is able to access your voicemail messages.

For more information about using your voicemail, see "Voicemail" on page 82.

# Sprint Account Passwords

As a Sprint customer, you enjoy unlimited access to your personal account information, your voicemail account, and your data services account. To ensure that no one else has access to your information, you will need to create passwords to protect your privacy.

## Account User Name and Password

If you are the account owner, you will create an account user name and password when you sign on to <a href="https://www.sprint.com">www.sprint.com</a>. (Click Sign in and then click Sign up now! to get started.) If you are not the account owner (if someone else receives the bill for your Sprint service), you can get a sub-account password at <a href="https://www.sprint.com">www.sprint.com</a>.

#### Voicemail Password

You'll create your voicemail password when you set up your voicemail. See "Setting Up Your Voicemail" on page 4 for more information on your voicemail password.

#### Data Services Password

With your Sprint device, you may elect to set up an optional data services password to control access and authorize Premium Service purchases.

For more information, or to change your passwords, sign on to <a href="www.sprint.com">www.sprint.com</a> or call Sprint Customer Service at 1-888-211-4727.

# Getting Help

# Managing Your Account

## Online: www.sprint.com

- Access your account information.
- Check your minutes used (depending on your Sprint service plan).

- View and pay your bill.
- Enroll in Sprint online billing and automatic payment.
- Purchase accessories.
- Shop for the latest Sprint phones.
- View available Sprint service plans and options.
- Learn more about data services and other products like games, ringers, screen savers, and more.

## From Your Sprint Phone

- Touch to check minute usage and account balance.
- Touch to make a payment.
- Touch to access a summary of your Sprint service plan or get answers to other questions.

## From Any Other Phone

- Sprint Customer Service: 1-888-211-4727.
- Business Customer Service: 1-800-927-2199.

# Sprint 411

Sprint 411 gives you access to a variety of services and information, including residential, business, and

government listings; movie listings or showtimes; driving directions, restaurant reservations, and major local event information. You can get up to three pieces of information per call, and the operator can automatically connect your call at no additional charge.

There is a per-call charge to use Sprint 411, and you will be billed for airtime.

► Touch 🔤 🔟 🔼

# Sprint Operator Services

Sprint Operator Services provides assistance when you place collect calls or when you place calls billed to a local telephone calling card or third party.

▶ Touch □ C.

For more information or to see the latest in products and services, visit us online at <a href="https://www.sprint.com">www.sprint.com</a>.

# Section 2 Your Device

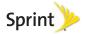

# 2A. Device Basics

- ♦ Your Device (page 8)
- Viewing the Display Screen (page 10)
- ◆ Turning Your Device On and Off (page 13)
- Battery and Charger (page 14)
- Navigating Through the Menus (page 16)
- Screen Overview (page 18)
- Displaying Your Phone Number (page 25)
- Making and Answering Calls (page 25)
- Entering Text (page 31)

Tip: Device Software Upgrades – Updates to your device's software may become available from time to time. Sprint will automatically upload critical updates to your device. You can also use the menu to check for and download updates. Touch fall MENU > Settings > About phone > Update Android, Update Firmware, Update Profile, or Update PRL to search for and download available updates.

# Your Device

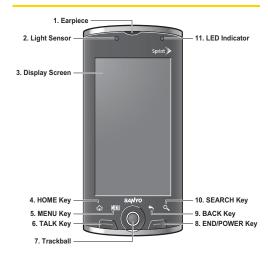

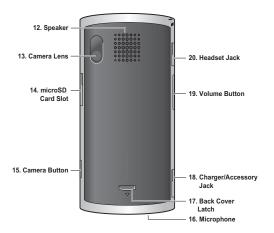

# Key Functions

- Earpiece lets you hear the caller and automated prompts.
- Light Sensor automatically brightens the display when you are in sunlight or a bright room and dims it in darker places.

- Display Screen displays all the information needed to operate your device, such as the call status, the Contacts list, the date and time, and the signal and battery strength.
- HOME Key returns you to the Home screen. Touch and hold to show the recently used applications.
- MENU Key lets you open the menus of the current screen or application.
- TALK Key allows you to place or receive calls, answer Call Waiting, use 3-Way Calling, activate Voice Dialer, view the Call log tab, or turn on the screen backlight while turned off.
- Trackball allows you to highlight or select an item on the screen.
- END/POWER Key lets you turn the device on or off, end a call, or turn the screen backlight on or off.
- BACK Key returns you to the previous screen or closes the dialog box.
- SEARCH Key allows you to activate the Search function to search information on your device and the Internet.

- LED Indicator shows your device's battery status. It also flashes for incoming calls or pending notifications.
- Speaker lets you hear the different ringers and sounds. It also lets you hear the caller's voice in speakerphone mode.
- Camera Lens, as part of the built-in camera, lets you take pictures and videos.
- microSD Card Slot allows you to insert a microSD card to support external memory.
- Camera Button lets you activate the camera and camcorder and take pictures and videos.
- Microphone allows other callers to hear you clearly when you are speaking to them.
- Back Cover Latch allows you to release the latch and remove the back cover.
- 18. Charger/Accessory Jack allows you to connect the device charger to charge the battery or a USB cable (included) to transfer files to and from a computer. CAUTION! Inserting an accessory into the incorrect jack may damage the device.

- Volume Button allows you to adjust the ringer volume when you are not on a call, or the voice volume during a call.
- 20. Headset Jack allows you to plug in an optional headset for convenient, hands-free conversations. CAUTION! Inserting an accessory into the incorrect jack may damage the device.

# Viewing the Display Screen

Your device's display screen provides information about your device's status and options.

## Status Bar Icons

The following list identifies the symbols you will see on the status bar at the top of your device's display screen:

| Status Bar Icons |                                                                       |
|------------------|-----------------------------------------------------------------------|
| ī.               | Your device's current signal strength. (More bars = stronger signal.) |
| ×                | Your device cannot find a usable signal.                              |
| $\triangle$      | Your device is "roaming" off the Nationwide Sprint Network.           |

| Status Bar Icons                                                                            |  |
|---------------------------------------------------------------------------------------------|--|
| Sprint 3G data service (EVDO) is available. When active, the icon is animated.              |  |
| Sprint 3G data service (EVDO) is currently dormant.                                         |  |
| Sprint 1xRTT data service is available. When active, the icon is animated.                  |  |
| Data service is currently dormant.                                                          |  |
| A Wi-Fi connection is available.                                                            |  |
| An open Wi-Fi network is available.                                                         |  |
| Bluetooth is enabled.                                                                       |  |
| The Bluetooth data connection is active.                                                    |  |
| A voice call is in progress.                                                                |  |
| A chat is in progress.                                                                      |  |
| The battery is completely discharged.                                                       |  |
| The battery charge is low.                                                                  |  |
| The battery is fully charged. (The less green showing, the less charge there is remaining.) |  |
| The battery is charging.                                                                    |  |
| You have calendar notifications.                                                            |  |
|                                                                                             |  |

|            | Status Bar Icons                         |
|------------|------------------------------------------|
| Q          | An alarm is set.                         |
| (C)        | Alarm is in snooze mode.                 |
| Ž          | The microphone is muted.                 |
| Øi         | The memory is full.                      |
| <b>A</b>   | An error has occurred.                   |
| ×          | You have missed voice calls.             |
| \$         | A download is in progress.               |
| <u> </u>   | An upload is in progress.                |
| <b>6</b>   | Synchronization is in progress.          |
| $\Psi$     | The USB port is connected.               |
| 3          | GPS is active.                           |
| Ω          | A headset is connected.                  |
| ■×         | Silent mode is active.                   |
| "Д"        | Silent mode and Vibrate mode are active. |
| 취          | Airplane mode is active.                 |
| <b>G</b> y | Speakerphone is on.                      |

| Status Bar Icons |                                                                                         |
|------------------|-----------------------------------------------------------------------------------------|
| a                | More icons are hidden. The number shows the number of hidden icons.                     |
| TTY              | TTY mode is enabled.                                                                    |
| Δi               | A software upgrade is available.                                                        |
| ळ                | You have new voicemail messages. The number shows the number of new voicemail messages. |
| ÿ                | You have new messages.                                                                  |
| <b>\</b> @       | You have new email messages.                                                            |
| M                | You have new Gmail messages.                                                            |

# Application Descriptions

The following is a listing of the default applications found on the Applications Launcher screen. (Depending on which ID pack is active, some of these may also appear on the Home screen).

| Application Icons |                                                                                                    |
|-------------------|----------------------------------------------------------------------------------------------------|
| 0                 | Alarm Clock – Launches the alarm clock application which allows you to set multiple alarms.                          |
| 0                 | Browser – Launches the Internet browser.                                                                             |
| =                 | Calculator – Launches the onscreen calculator application which allows you to perform basic mathematical functions.  |
| 10                | Calendar – Launches the calendar application.                                                                        |
| •                 | Camera – Launches the built-in camera.                                                                               |
| Q.                | Contacts – Displays the Contacts tab listing your contacts.                                                          |
| >                 | Email – Provides an access to your Internet email accounts.                                                          |
| ÷                 | Exchange Email – Launchs the Exchange Email (corporate email) application.                                           |
| -                 | Gallery – Displays images and videos stored in the microSD card.                                                     |
| $\sim$            | Gmail - Provides an access to your Gmail account.                                                                    |
| -                 | Latitude – Launches Latitude application that enables you to find your friends' locations and share yours with them. |
|                   |                                                                                                    |

#### Application Icons Application Icons Maps - Launches Google Maps. Voice Dialer - Launches the built-in voice dialer. 81 which allows you to make calls, open an application, etc. using voice commands. Market - Allows you to browse and download games -50 and applications on Android Market. Voice Search - Allows you to launch a Google search 1 using voice commands. Messaging - Provides access to your text and multimedia messages. Voicemail - Launches the visual voicemail (D)° application. Music - Launches the built-in music player. 0 YouTube - Provides access to the YouTube website. 品 Navigation - Launches Google Maps Navigation to

A

6

0

D

talk

Packs.

free

get directions.

Phone - Launches the phone dialer.

find establishments around you.

Places - Launches an application that enables you to

Sprint ID - Enables you to download and manage ID

Sprint Zone - Launches Sprint Zone, which enables

**Talk** – Launches a Web-based application that lets

you chat with family and friends over the Internet for

you to manage your account, download new apps, etc.

Settings – Provides access to the Settings menu.

# Turning Your Device On and Off

# Turning Your Device On

Press and hold

Once your device is on and finds a signal, it automatically enters standby mode – the device's idle state. At this point, you are ready to begin making and receiving calls.

If your device is unable to find a signal after five minutes of searching, a Power Save feature is activated and your device searches for a signal periodically without your intervention. When a signal is found, your device automatically returns to standby mode.

Tip: The Power Save feature conserves your battery power when you are in an area where there is no signal.

# Turning Your Device Off

- Press and hold for two seconds. The Phone options window appears.
- 2. Touch **Power off** > **OK** to turn the device off.

# Battery and Charger

WARNING: Use only Sprint-approved or Kyocera-approved batteries and chargers with your device. The failure to use a Sprint-approved or Kyoceraapproved battery and charger may increase the risk that your device will overheat, catch fire, or explode, resulting in serious bodily injury, death, or property damage.

Sprint-approved or Kyocera-approved batteries and accessories can be found at Sprint Stores or through Kyocera; or call 1-866-866-7509 to order. They are also available at <a href="https://www.sprint.com">www.sprint.com</a>.

## **Battery Capacity**

Your device is equipped with a Lithium Ion (Li-Ion) battery. It allows you to recharge your battery before it is fully drained. The battery provides up to 4.6 hours of continuous digital talk time.

When the battery level drops to 10%, the LED indicator begins flashing red. When the battery level drops below 5%, the battery icon changes to and a popup window warns you that the battery is low. When the battery level drops to approximately 1%, the device shuts down.

Note: Long backlight settings, searching for service, vibrate mode, browser use, and other variables may reduce the battery's talk and standby times.

Tip: Watch your device's battery level indicator and charge the battery before it runs out of power.

#### Installing the Battery

▶ See "Setting Up Your Device" on page 2.

## Removing the Battery

 Make sure the device is off so that you do not lose any stored numbers or messages. Press and hold the back cover latch with your thumbnail and slide the cover down with the other thumb to remove the cover.

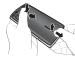

Lift the battery up and remove it from the device.

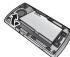

Tip: Hook your fingernail under the tab at the top left side of the battery to facilitate removal.

WARNING: Do not handle a damaged or leaking Li-lon battery as you can be burned.

## Charging the Battery

Keeping track of your battery's charge is important. If your battery level becomes too low, your device automatically turns off, and you will lose any information you were just working on.

Always use a Sprint-approved or Kyocera-approved desktop charger, travel charger, or vehicle power adapter to charge your battery.

- Plug the flat end of the charger into the device's charger/ accessory jack and the other end into an electrical outlet.

  - A solid red indicator light means the battery is charging.
  - A flashing red indicator light means the battery is low.
  - A solid green indicator light means the battery is fully charged.

With the Sprint-approved Li-lon battery, you can recharge the battery before it becomes completely run down.

WARNING: Do not remove the battery while it is charging. Always remove the charger from the wall outlet first before removing the USB cable from the device.

# Extending Your Battery Life

Active applications, backlight levels, and Bluetooth and GPS use all contribute to draining your battery. The following is a list of helpful tips that can help conserve your battery's charge:

- Reduce your backlight on time. See "Changing the Backlight Time Length" and "Changing the Key Backlight Time Length" on page 39.
- Turn Bluetooth off when not in use. See "Turning Bluetooth On and Off" on page 78.
- Turn Wi-Fi off when not in use. See "Turning Wi-Fi On and Off" on page 98.
- Turn GPS off when not needed. Most applications using this function will periodically query the GPS satellites for your current location; each query drains your battery. See "Location Settings" on page 40.
- Do not wait until your battery is completely depleted before charging your device. Repeated complete discharging and recharging can reduce the storage capacity of any battery over time.
- Turn off Automatic application sync. See "Synchronizing Accounts" on page 41.

- Add a Power Control Widget to your Home screen to deactivate features such as Wi-Fi, Bluetooth, GPS, and synchronization and to reduce the screen's brightness setting. See "Adding an Item" on page 21.
- Check running services and close any unnecessary applications. See "To view and control currently running services:" on page 50.

# Navigating Through the Menus

# Menu Navigation

**Touch**: To type using the onscreen QWERTY keyboard, select items such as application and settings icons, or press onscreen buttons, simply touch them with your finger. A light touch works best.

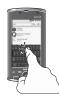

**Touch and hold**: To open the available options for an item (for example, a link in a Web page), simply touch and hold the item.

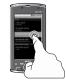

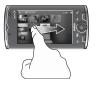

**Slide**: Quickly drag your finger vertically or horizontally across the screen.

**Drag:** Press and hold your finger before you start to move it. Do not release your finger until you have reached the target position.

There are two ways to navigate through the menus on the display screen:

- Using your finger: Touch, Touch and Hold, Drag, or Slide an item or screen to open applications or option windows or to select an item, etc.
- Using the trackball: Simply roll the trackball to move through the items up and down or right and left, and press it to select an item.

## Selecting Menu Items

For example, to view the current battery usage:

- 1. Touch **a** to go to the Home screen.
- 2. Touch MENU.
- Touch Settings.
- Scroll your finger bottom up across the screen and touch **About phone**.
- 5. Touch Battery use.

For the purposes of this guide, the above steps condense into:

► Touch ♠ > MENU > Settings > About phone > Battery use.

## Backing Up Within a Menu

To go back to the previous screen:

▶ Touch ♠.

To return to the Home screen:

▶ Touch ♠.

## Screen Overview

### Screen Lock

The display screen will automatically lock to prevent accidental activation after the time specified for the screen timeout. (See "Changing the Backlight Time Length" on page 39.)

## Unlocking the Display Screen

▶ Press , p, or the trackball, and drag the Unlock icon( to the right side of the screen.

Note: When an unlock pattern is set for the device, you will be required to draw the set pattern instead. See "Your Device's Unlock Pattern Feature" on page 47.

## Locking the Display Screen Manually

Press . The backlight turns off.

## Home Screen Overview

The Home screen is the starting point for all applications. You can access applications, view call notifications and battery or connection status.

#### 1. Status Bar:

- Displays notification and device status icons.
- Touch and hold to display the date.

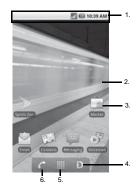

- Drag down to display the Notifications panel.
- Home Screen: Displays shortcut icons, widgets, wallpapers, and folders.
- Shortcuts: Icons that launch applications such as Voicemail, Contacts, Phone, Email, Alarm Clock, etc. These function the same as shortcuts on your computer.

- ID Pack: Allows users to switch the ID pack or get a new pack.
- Applications Launcher: Touch to display a list of applications installed on the device.
- Phone: Launches the phone dialer.

Note: From any application screen, touch to go back to the Home screen.

# Device Keys

Your device has four main keys that can be used on any screen for added convenience and usability:

## Home Key

The Home key ( ) takes you back to your Home screen.

# Menu Key

The MENU key (MENU) opens a contextual menu for the current screen or application. When on the Home screen, the following menu options are available:

 Add ( ) lets you add one of the following functions to a selected screen: Shortcuts, Widgets, Folders, or Wallpapers. See "Customizing Your Home Screen" on page 21.

- Wallpaper ( ) lets you change the current screen's wallpaper image. Suitable images can be obtained from either your Pictures folder or from your device's ID wallpapers or Wallpaper gallery. See "Changing the Wallpaper" on page 22.
- Sprint ID (D) lets you switch ID packs or download new ones. See "Sprint ID" on page 3.
- Search (<sup>Q</sup>) displays the Quick Search Box that can be used to search for a key term both on the device or online. See "Search Key" on page 20.
  - For example, entering the word "Pa" will display any matching entries from your device's Contacts list, current device applications, online Android or Google apps, or from any online Web page via Google search.
- Notifications (
  ) opens the Notifications panel. It
  does the same thing as dragging the status bar
  down on the Home screen. See "Using the
  Notifications Panel" on page 24.
- Settings (
   ) provides quick access to the device's Settings menu. See "2B. Settings" on page 36. The

Settings menu can also be accessed by touching  $\Rightarrow$  >## > Settings.

## Back Key

The Back key ( ) returns you to the previously active screen. If the QWERTY keyboard is currently open, this key closes the keyboard.

## Search Key

The Search key ( ) displays the Quick Search Box that can be used to search for a key term both on the device or online. In some instances, this key opens a search box specific to only the current application. Touch again to open the Quick Search Box.

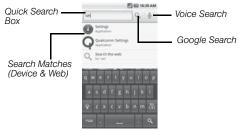

- Touch Q. The Quick Search Box, the Google Search key, the Voice Search key, and a keyboard appear.
- Enter the information you want to search. As you type, matching information is displayed on the screen.
- 3. To select a matched item, touch the item. To search the Internet using Google, touch .

#### Extended Home Screen

Slide your finger left or right across the Home screen to display the Home screen extensions. The extra screens provide ample space for icons, widgets, shortcuts, and other items.

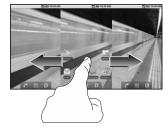

# Customizing Your Home Screen

## Adding an Item

- Touch and hold an empty spot on the Home screen or touch MENU > Add. The Add to Home screen window appears.
- 2. Select the type of item you want to add:

- Shortcuts: Select to add a shortcut option:
   Applications, Bookmark, Contact, Direct dial,
   Direct message, Directions & Navigation,
   Exchange Email, Gmail label, Latitude,
   Music playlist, or Settings. (Most of these options will expand to allow you to choose specific items.)
- Widgets: Select to add a widget (a mini-version of an application) such as an analog clock, calendar, music player, power control, etc.
- Folders: Select to add a folder to organize your Home screen items. See "Creating a Folder" on page 22.
- Wallpapers: Select to change the Home screen's wallpaper. See "Changing the Wallpaper" on page 22.

## Repositioning an Item

- Touch and hold the item that you want to reposition. The item becomes movable.
- 2. Drag the item to the desired location.

3. Release your finger to finalize the repositioning.

Note: To reposition an item to the extended Home screen, drag the item to the edge of the screen until the Home screen extends. Then release your finger to reposition the item to your desired location.

## Removing an Item

- Touch and hold the item that you want to remove.
   The item becomes movable and the applications tab icon changes into \_\_\_\_\_\_.
- 2. Drag the item to \_\_\_\_\_.
- When the item and the icon turn red, release your finger.

## Changing the Wallpaper

- 1. From the Home screen, touch MENU > Wallpaper.
- 2. Select one of the following options:
  - Gallery: Select to use saved or captured pictures on your device. You can crop the picture before setting it as wallpaper.
  - ID wallpapers: Select to use Sprint ID wallpapers.
  - Wallpaper gallery: Select to use preset wallpapers.

3. Touch Save or Set wallpaper.

## Creating a Folder

- From the Home screen, touch MENU > Add > Folders.
- On the Select folder screen, select one of the following options:
  - New folder: Select to create a new folder with no items inside.
  - All contacts: Select to create a Contacts folder.
  - All Emails: Select to create an Email folder.
  - Bluetooth received: Select to create a folder of files received using Bluetooth.
  - Contacts with phone numbers: Select to create a folder of Contacts that have phone numbers.
  - Starred contacts: Select to create a folder of your favorite contacts.

#### Renaming a folder

- Touch a folder to open it.
- Touch and hold the title bar of the folder. The Rename folder window opens.

- 3. Enter the new folder name.
- 4. Touch **OK** when done.

Putting Home screen shortcuts into a folder

- Touch and hold an item. The item becomes movable.
- 2. Drag the item to a folder.

Accessing items inside a folder

- 1. Touch a folder to open it.
- Touch the icon of the application you want to access.

## Accessing Recently Used Applications

Your device keeps a running list of your six most recently used applications.

- Touch and hold to open the recently used applications window.
- 2. Touch an icon to open the related application.

## Changing the Screen Orientation

Your device is capable of automatically changing the orientation of some onscreen content.

The device's built-in accelerometer senses movement and changes to the device's angle and orientation. This allows the device to change the onscreen content (images, Web pages, etc.) to properly display based on the current angle. (Some screens may not automatically change.)

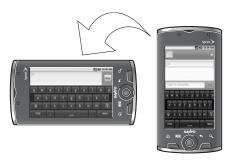

To activate the auto-rotate feature:

- 1. Touch > MENU > Settings > Sound & display.
- 2. Touch **Orientation** to select that option. (A check mark indicates this feature is enabled.)

# Using the Notifications Panel

The Notifications panel indicates new message events (data sync status, new messages, calendar events, call status. etc).

- 1. Drag the status bar down the screen.
- Tap a notification entry to open the associated application.

Note: The Notifications panel can also be opened on the Home screen by touching MENU > Notifications.

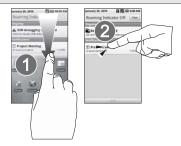

# Displaying Your Phone Number

Your phone number and other information about your device and account will be displayed.

# Making and Answering Calls

## Making Calls

- 1. Touch  $\widehat{\square} > \widehat{C}$ .
  - or –
- Enter a phone number using the phone keypad. (If you make a mistake while dialing, touch to erase the numbers.)
- 3. Touch

(To make a call when you are roaming and Call Guard

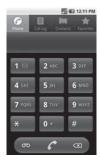

is enabled, touch **Agree**. See "Call Guard" on page 90.)

4. Press when you are finished.

Tip: To redial your outgoing call, press and touch next to the entry on the Call log tab.

You can also place calls from your device by using your Contacts (page 30), Call log listings (page 53), and Automatic Speech Recognition (ASR) (page 65).

# **Dialing Options**

When you enter numbers on the phone keypad, some of the dialing options may be available by touching MENU.

- Add to contacts: Add the number to the Contacts list.
- Add 2-sec pause: to insert a two-second pause. (See "Dialing and Saving Phone Numbers with Pauses" on page 29.)
- Add wait: to insert a wait pause. (See "Dialing and Saving Phone Numbers with Pauses" on page 29.)

#### Answering Calls

- Make sure your device is on. (If your device is off, incoming calls go to voicemail.)
- 2. Press .

- or -

Drag the picture ID (or Android icon) to the top of the screen if the screen is locked.

- or -

Touch if the screen is unlocked.

Your device notifies you of incoming calls in the following ways:

- The device rings or vibrates.
- The indicator light flashes.
- The screen displays an incoming call message.

If the caller is listed in your Contacts, the contact's name appears. You may also see the caller's phone number, if available.

You may also select one of the following options:

• Press the volume button to mute the ringer.

- Press press to send the call to your voicemail box.
- Drag the picture ID (or Android icon) to the bottom left corner if the screen is locked, or drag the slider bar to the left if the screen is unlocked to ignore the call.
- Drag the picture ID (or Android icon) to the bottom right corner if the screen is locked, or drag the slider bar to the right if the screen is unlocked to send a text message to the caller.

#### Answering a Roam Call With Call Guard Enabled

Call Guard is an option that helps you manage your roaming charges when making or receiving calls while outside the Nationwide Sprint Network. See "Roaming" on page 89 for more information about roaming.

 Touch Agree to answer the call. (See "Call Guard" on page 90 for additional information.)

Note: When your device is off, calls go directly to voicemail.

#### Ending a Call

Press

#### Missed Call Notification

When you do not answer an incoming call,  $\[ \]$  appears on the status bar.

To display a Missed Call entry from the Notifications panel:

- 1. Drag the status bar down to open the Notifications panel.
- 2. Touch Missed call(s) to open the Call log tab.
- Touch an entry with a missed call icon ( ) to open it. (To dial the phone number, touch a next to the entry.)

#### Calling Emergency Numbers

You can place calls to 911 (dial **101 101 101 101** ), even if your device is locked with a screen unlock pattern or your account is restricted.

Note: After you have placed an emergency call, your device automatically enters Emergency mode.

During an emergency call, the following options are available on the screen or by touching MENU:

Touch to activate speakerphone mode.

- Touch Contacts to display your Contacts list.
- Touch Bluetooth to transfer the call to a connected Bluetooth device.
- Touch End call to finish the emergency call.

Tip: Your phone number will be displayed on the screen during an emergency call.

To exit Emergency mode:

- 1. Press \_\_\_\_ to end a 911 call.
- 2. Touch  $\widehat{\ }$  and then press  $\longrightarrow$  within five seconds after touching  $\widehat{\ }$ .

## Enhanced 911 (E911) Information

This device features an embedded Global Positioning System (GPS) chip necessary for utilizing E911 emergency location services where available.

When you place an emergency 911 call, the GPS feature of your device seeks information to calculate your approximate location. Depending on several variables, including availability and access to satellite signals, it may take up to 30 seconds or more to determine and report your approximate location.

Important: Always report your location to the 911 operator when placing an emergency call. Some designated emergency call lakers, known as Public Safety Answering Points (PSAPs) may not be equipped to receive GPS location information from your device.

## In-Call Options

#### Unlocking the Screen

The device screen is locked automatically during a call to avoid accidentally touching the screen.

To unlock the screen:

▶ Drag the Unlock icon ( a) to the status bar.

The screen and the device offer the following options during a call:

 Touch on to route the device's audio through the speaker.

WARNING: Because of higher volume levels, do not place the device near your ear during speakerphone use.

Touch (1) to disable the microphone.

- Drag the Tonepad tab ( ) upward to enter the dial tones. Drag downward to hide it.
- Press the volume button up or down to adjust the speaker volume.

Further options may be available by touching **MENU** during a call:

- Add call to place a second call while putting the current caller on hold.
- End call to end a call.
- Bluetooth to route the device's audio through a connected Bluetooth device.
- Swap calls to switch from the current call to the one on hold.
- Merge calls to merge two open calls to start a 3-way call.

Note: Enable Voice Privacy in Call settings to enhance the privacy mode.

#### End-of-Call Screen

After you finish a call, the device briefly displays the caller's or recipient's name (if it is in your Contacts), phone number, and the duration of the call on the End call screen. Then the screen displays the **Call log** tab for outgoing calls where further options may be available. See "Viewing the Call Log" on page 52.

#### Saving a Phone Number

The number of Contacts entries you can store in your device is limited only by available memory space. Your device automatically sorts the Contacts entries alphabetically. (For more information, see "2D. Contacts" on page 55.)

#### To save a number:

- 2. Touch MENU > Add to contacts.
- Touch Create new contact or an existing contact.
- 4. Touch any field to enter the details.
- Enter all the necessary details and touch **Done** to save the entry.

## Finding a Phone Number

You can search Contacts for entries by name.

- On the Home screen, touch Contacts.
   -or-
  - On the Phone screen, touch the Contacts tab.
- 2. Touch Q.
- Enter the first letter or letters of an entry. (The more letters you enter, the more specific the search.) All Contacts entries matching the entered letters will be displayed.
- To display the contact details, touch an entry from the list.

## Dialing and Saving Phone Numbers with Pauses

You can dial or save phone numbers with pauses for use with automated systems, such as voicemail or credit card billing numbers.

There are two types of pauses available on your device:

- Add wait: Sends the next set of numbers when you touch Yes on the pop-up window.
- Add 2-sec pause: Automatically sends the next set of numbers after two seconds.

Note: You can have multiple pauses in a phone number and combine wait and two-second pauses.

To dial or save phone numbers with pauses:

- 1. Touch 🍙 > 🧪 and enter all or part of a number
- Touch MENU > Add wait or Add 2-sec pause.
- Enter additional numbers.
- 4. Touch a to dial the number.
  - or -

Touch MENU > Add to contacts to save the number in your Contacts.

Note: When dialing a number with a wait pause, touch Yes on the pop-up window.

## Dialing From the Contacts List

- 1. On the Home screen, touch Contacts.
  - -or-
  - On the Phone screen, touch the Contacts tab.
- Scroll through the list, touch the entry you want to call and touch Call [label].

#### Dialing From the Favorites List

- 1. On the Home screen, touch **Contacts** and then touch the **Favorites** tab.
  - or -
  - On the Phone screen, touch the Favorites tab.
- Scroll through the list and touch . A call is made when the Favorite has only one phone number registered. The **Call using** window opens if the Favorite has multiple phone numbers registered. Touch the number you want to dial to make a call.

# Plus (+) Code Dialing

When placing international calls, Plus Code Dialing automatically enters the international access code for

your location (for example, 011 for international calls made from the U.S.).

- 1. On the **Phone** screen, touch and hold until you see a "+" on the display screen.
- Enter the country code and phone number, and then touch . (The device automatically prepends the access code for international dialing, followed by the country code and phone number.)

# Entering Text

Your device provides convenient ways to enter letters, numbers, and symbols whenever you are prompted to enter text (for example, when adding a Contacts entry or when using email and text messaging).

Your device has the following onscreen keyboards: Alphabet Keyboard, Number & Symbol Keyboard, and Phone Keypad. The keyboard that is displayed depends on the type of information required.

#### QWERTY Keyboard

The QWERTY keyboard is activated whenever an alphanumeric entry is required. The Alphabet keyboard layout looks similar to a computer keyboard.

Note: Key appearance may vary depending on the selected application.

Alphabet Keyboard: Touch a text field which requires alphanumeric entry to activate.

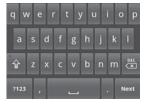

Number & Symbol Keyboard: Touch on the Alphabet keyboard to activate. You can display more symbols by touching ...

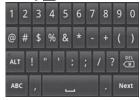

| 슣           | Touch to toggle between lower case, upper case, and Caps lock.                                                           |
|-------------|----------------------------------------------------------------------------------------------------|
| *           | Indicates Caps lock is turned on. Touch once to turn off Caps lock.                                                      |
| +           | Indicates the first letter will be entered in upper case, but succeeding characters will be entered in lower case.       |
| ?123<br>ABC | Touch to toggle between the Alphabet keyboard and Number & Symbol keyboard. Touch and hold to access the settings menus. |
| DEL         | Touch to delete a character. Touch and hold to delete multiple characters.                                               |
| Next        | Touch to go to the next text entry field.                                                                                |
| :-)         | Touch to insert a smiley. Touch and hold to view and select other smileys.                                               |
| ALT         | Touch to display more symbols.                                                                                           |

#### Phone Keypad

Touch a text field that requires numeric input to activate.

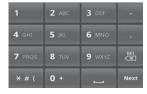

## Using Landscape Mode

For added convenience, you can switch to landscape mode by rotating the device 90° to the left (counterclockwise). This widens the keyboard and allows you to type using two thumbs.

Note: To use this feature, ensure that the Orientation box is checked in A MENU > Settings > Sound & display.

## Copying and Pasting Text

In applications that require text entry, such as Messaging, use the copy and paste functions to copy and paste text from one application to another.

- Open the application or received message that you want to copy text from.
- Touch and hold the text body to display the options menu.
- Touch Copy message text or Copy all to copy the text
- Open the application that you want to paste the text to.
- Touch and hold the text box where you want to paste the text.
- Touch Paste.

#### Copying Text From a Web Page

- When viewing a Web page, touch MENU > More > Select text.
- Touch and drag your finger to highlight the text that you want to copy.

- 3. Release your finger to copy the highlighted text to the clipboard.
- Open the application that you want to paste the selected text to.
- Touch and hold the text box where you want to paste the text.
- 6. Touch Paste.

#### Copying a URL

- To copy a URL, touch and hold the URL to display the options menu.
- 2. Touch Copy link URL or Copy page url.
- Open the application that you want to paste the URL to.
- 4. Touch and hold the text box where you want to paste the URL.
- 5. Touch Paste.

# Language & Keyboard Settings

#### Language

- Touch Settings > Language & keyboard > Select locale.
- Touch English or Español.

#### Android Keyboard

Touch > MENU > Settings > Language & keyboard > Android keyboard.

Tip: You can also display the Android keyboard settings menu by touching and holding or and then touching Android keyboard settings on the keyboard.

- Vibrate on keypress: Touch to activate vibration when a key is touched.
- Sound on keypress: Touch to activate a clicking sound when a key is touched.
- Auto-capitalization: Touch to automatically set the first letter of a sentence to upper case.

#### Word Suggestion Settings

 Quick fixes: Touch to add a period when you press the space key twice to indicate sentence completion.

- Show suggestions: Touch to display suggested words as you type.
- Auto-complete: Touch to enter a highlighted word automatically if a space or punctuation symbol is typed.

#### **User Dictionary**

Select to add user preset words to the dictionary.

Adding Words in the Dictionary

- From the Language & keyboard settings screen, touch User dictionary > MENU > Add.
- 2. Type the word you want to add, and touch **OK**.

Customizing Words in the Dictionary

- From the Language & keyboard settings screen, touch User dictionary.
- 2. Touch a word you want to customize, and do one of the following:
  - To edit the word, touch Edit.
  - To delete the word from the dictionary, touch Delete.

# 2B. Settings

- Sound Settings (page 36)
- Display Settings (page 38)
- Location Settings (page 40)
- Synchronizing Accounts (page 41)
- Search Settings (page 43)
- Messaging Settings (page 44)
- Airplane Mode (page 45)
- TTY Use With Sprint Service (page 45)
- Using the Hearing Aid Device Compatibility Function (page 47)
- Security Settings (page 47)
- Application Settings (page 49)
- Privacy Settings (page 51)
- Accessibility Settings (page 51)

# Sound Settings

## Ringer Types

Ringer types help you identify incoming calls and messages. You can assign ringer types to voice calls and notifications.

#### Selecting Ringer Types for Voice Calls

Touch Settings > Sound & display > Phone ringtone.

Note: The Settings menu can also be accessed from the Applications Launcher screen.

- Touch Preloaded ringtones or User added ringtones, and touch a ringtone from the available list. The ringtone briefly plays when selected.
- 3. Touch **OK** to assign a ringer.

Tip: You can assign individual ringtones to your Contacts. See "Assigning a Ringer Type for an Entry" on page 57.

#### Selecting Ringer Types for Notifications

- Touch Settings > Sound & display > Notification ringtone.
- 2. Touch a ringtone from the available list. The ringtone briefly plays when selected.
- 3. Touch **OK** to assign a ringer.

#### **Enabling Other Sound Features**

You can set the device to play an audible tone or to vibrate when you use the phone keypad, touch the screen, or receive SD card notifications.

- 1. Touch 🏠 > MENU > Settings > Sound & display.
- Touch Audible touch tones, Audible selection, Haptic feedback, or SD card notifications to activate the feature.
  - Audible touch tones plays a tone while using the phone keypad.
  - Audible selection plays a sound when making any onscreen selection.
  - Haptic feedback vibrates when pressing keys and on certain UI interactions.

 SD card notifications plays a sound for SD card notifications.

## Adjusting the Volume Settings

Adjust the volume settings of both the device and Media playback to suit your needs and your environment.

- Touch Settings > Sound & display.
- 2. Touch either Ringer volume or Media volume.

Note: If you clear the "Use incoming call volume for notifications" check box on the ringer volume settings screen, you can select the notification volume separately.

- Touch and drag the onscreen slider to adjust the volume level.
- 4. Touch OK.

Tip: You can adjust the ringer volume in standby mode (or the earpiece volume during a call) by using the volume button on the left side of your device.

## Setting Vibration

To set your device to vibrate instead of making any sounds (except for media and alarm sounds):

To set your device to always vibrate in addition to any ringer settings:

- 1. Touch > MENU > Settings > Sound & display.
- 2. Touch **Phone vibrate** to enable vibration. (A check mark indicates this feature is enabled.)

#### Silence All

The Silence All option allows you to mute all sounds (except for media and alarm sounds).

To activate Silence All:

- Press the volume button down in standby mode until you see on the screen.
  - or –

Touch MENU > Settings > Sound & display > Silent mode.

To deactivate Silence All:

Press the volume button up repeatedly to select a volume level.

# Display Settings

#### Window Animation

This feature lets you set the degree of animation for onscreen transitions.

- Touch ( ) MENU > Settings > Sound & display > Animation.
- Touch No animations, Some animations, or All animations.

## Adjusting the Brightness

Adjust your screen's brightness to suit your surroundings.

- Touch Settings > Sound & display > Brightness.
- Touch and drag the Brightness slider left or right to adjust the screen contrast.

#### 3. Touch OK.

Note: This feature is not available when **Auto backlight** is enabled. See "Setting Auto Backlight" below.

## Setting Auto Backlight

- 1. Touch > MENU > Settings > Sound & display.
- Touch Auto backlight to automatically adjust the backlight of the screen with the light sensor.

# Changing the Backlight Time Length

Select the delay time before the screen automatically turns off.

- Touch (n) > MENU > Settings > Sound & display > Screen timeout.
- 2. Select a time setting.

Note: Long backlight settings reduce the battery's talk and standby times.

## Changing the Key Backlight Time Length

The Home, Menu, Back, and Search keys remain backlit for eight seconds by default after you touch them. You

can synchronize the length with the time set for the screen timeout.

- Touch Settings > Sound & display.
- Touch Key Backlight. (A check mark indicates this feature is enabled.)

## Display Language

You can choose to display your device's onscreen menus in English or in Spanish.

- Touch Settings > Language & keyboard > Select locale.
- 2. Select English or Español.

# Adjusting the Date and Time Manually

Your device obtains its time and date information by using the network-provided date, time, and time zone. These values can be changed manually.

- 2. Clear the **Automatic** check box if necessary.
- Touch Set date. Adjust the date, month, and year by tapping + or -. Touch Set when finished.

- Touch Select time zone, and then select a time zone from the onscreen list. Scroll down the list to view additional time zones.
- Touch Set time. Adjust the hour and minute by tapping + or -. Touch the AM or PM icon to change the value. Touch Set when finished.
- Touch Use 24-hour format to toggle between 12hour or 24-hour format.
- Touch Select date format to select how the date information is displayed on your device.

# Location Settings

Your device is equipped with a Location feature for use in connection with location-based services.

The Location feature allows the network to detect your position. Turning Location off will hide your location from everyone except **911**.

Note: Turning Location on will allow the network to detect your position using GPS technology, making some Sprint applications and services easier to use. Turning Location off will disable the GPS location function for all purposes except 911, but will not hide your general location based on the cell site serving your call. No application or service may use your location without your request or permission. GPS-enhanced 911 is not available in all areas.

To enable your device's Location feature via wireless networks:

- 1. Touch 🏠 > MENU > Settings > Location & security.
- Touch Use wireless networks. (A check mark indicates this feature is enabled.)
- 3. Read the disclaimer and touch **Agree**.

To enable your device's Location feature via GPS:

- 1. Touch > MENU > Settings > Location & security.
- Touch Use GPS satellites. (A check mark indicates this feature is enabled.)
  - This service uses available GPS to pinpoint your location within certain applications such as Google Maps.

# Synchronizing Accounts

Google accounts provide the ability to synchronize calendar events and Contacts, and corporate accounts provide the ability to synchronize Contacts. Your device provides the ability to synchronize data from a variety of different sources or sites. These accounts include Google accounts, corporate Exchange email server accounts, and social sites such as Facebook and Twitter. You need to add those accounts to the **Manage accounts** list.

To enable the auto-sync feature:

1. Touch > MENU > Settings > Accounts & sync.

Touch Auto-sync. (A check mark indicates the feature is enabled.)

Note: You need to enable **Background data** to enable the auto-sync feature.

# Synchronizing Your Google Account

By default, your device doesn't manage any accounts. These must be manually added. To have your device manage an existing Google account:

- 2. Touch Add account > Google.
- 3. Click Next > Sign in.

Note: If you do not already have a Google account, touch

Create and follow the onscreen prompts to create your
new account. (See "Creating a Google Account" on
page 111.)

- 4. Touch the **Username** (@gmail.com) and **Password** fields and enter your information.
- Touch Sign in. Your device then communicates with the Google servers to confirm your information. Your existing Gmail account then

appears within the **Manage accounts** area of the screen.

To configure Google management settings:

- Touch Settings > Accounts & sync.
- Touch the Google account name to open the account's synchronization settings screen.
- Touch the types of data you wish to synchronize (Sync Picasa Web Albums, Sync Calendar, Sync Contacts, or Sync Gmail). (A check mark indicates the feature is enabled.)
- 4. Touch  $\leftarrow$  to return to the previous screen.

# Synchronizing Your Corporate Account

By default, your device doesn't manage any corporate accounts. These must be manually added.

Note: Once a corporate email account is created, it is automatically added as a managed account.

To add a new corporate account:

- Touch Add account > Corporate.

Follow the onscreen prompts to create your new corporate email account.

To configure the corporate management settings:

- 1. Touch  $\implies$  > MENU > Settings > Accounts & sync.
- Touch the account name to open the account's synchronization settings screen.
- 3. Touch the settings you wish to change.
  - Account settings:
    - Account name displays the name used by the device to track the account.
    - Your name displays the name used in the From field within your outgoing email.
    - Email check frequency configures the frequency which the device queries the remote server for new email changes. Choose from: Automatic (Push), Never, Every 5 minutes, Every 10 minutes, Every 15 minutes, Every 30 minutes, or Every hour.
    - Amount to synchronize assigns the sync range for incoming and outgoing email between your device and your external

exchange server. To specify the period that the device and server should synchronize email, choose from: One day, Three days, One week, Two weeks, or One month.

- Default account assigns this account as the default used when sending out new email.
- Select ringtone assigns an audible ringtone when a new or upcoming event is pending.
- Vibrate assigns a vibration when a new or upcoming event is pending.
- Incoming settings provides access to the domain, password, and exchange server parameter fields.
- Sync contacts synchronizes the contacts between your device and the remote exchange server.
- 4. Touch \( \strict \) to return to the previous screen.

# Search Settings

You can use your device's search settings to configure some aspects of Google Web search (for example, whether it makes suggestions below the Quick Search Box as you type), and what device features you want to include in searches.

# Configuring the Search Settings

- 2. Touch any of the following search options to change the settings:
  - Google search settings opens a screen where you can set your Google search preferences.
    - Show web suggestions also includes search matches from Google's online search engine.
    - Search history determines whether you also wish to include personalized search history results in the list of matches.
    - Manage search history helps to manage the personalized search history associated with your current registered Google account.

- Searchable items opens a screen where you can choose the search categories included in device searches.
  - Categories include: Browser, Contacts, Apps, Voicemail, and Music.
- Clear search shortcuts erases the history of recently selected search results.

# Messaging Settings

Your device's advanced messaging capabilities let you send and receive many different kinds of messages without placing a voice call.

## Adjusting Message Settings

- 2. Adjust the following fields according to your needs:
  - Delete old messages: Enable this option to automatically delete old messages when a predetermined limit is reached.
  - Text message limit: Set the number of text messages to save.

- Multimedia message limit: Set the number of multimedia messages to save.
- Auto-retrieve: Enable this option to automatically retrieve the entire contents of your MMS message. When selected, the MMS message header, message body, and any attachments will automatically download to your device. If you disable this option, only the MMS message header will be retrieved and shown in the message list.
- Roaming auto-retrieve: Disable this option if you want only the MMS message headers to download while roaming. Enable this option to automatically download your complete multimedia messages even while roaming.
- Notifications: Enable this option if you wish to receive a notification on the status bar when a new text or multimedia message arrives.
- Select ringtone: Set a ringer to sound when a new message is received. After selecting this option, select a unique ringtone for new text and multimedia messages. A sample will play briefly upon selection.

 Vibrate: Enable this option if you want the device to vibrate when a new text or multimedia message is received.

# Airplane Mode

Airplane Mode allows you to use many of your device's applications when you are in an airplane or in any other area where making or receiving calls or data is prohibited. When you set your device to Airplane Mode, you cannot make or receive any calls or access online information.

- Press and hold \_\_\_\_\_. The Phone options window appears.
- Touch Airplane mode (Airplane mode is OFF) to enable. Touch Airplane mode (Airplane mode is ON) to disable.
  - or -
- Touch Settings > Wireless & networks.
- Touch Airplane mode. (A check mark indicates this feature is enabled. Touch Airplane mode again to disable the feature.)

While in Airplane Mode, the airplane mode icon ( ) will appear on the status bar.

# TTY Use With Sprint Service

A TTY (also known as a TDD or Text Telephone) is a telecommunications device that allows people who are deaf, hard of hearing, or who have speech or language disabilities to communicate by telephone.

Your device is compatible with select TTY devices. Please check with the manufacturer of your TTY device to ensure that it is compatible with digital cell phones. Your device and TTY device will connect via a special cable that plugs into your device's headset jack. If this cable was not provided with your TTY device, contact your TTY device manufacturer to purchase the connector cable.

To turn TTY Mode on or off:

- Touch Settings > Call settings > TTY mode.
- 2. Touch an option:
  - TTY Off: Disables TTY mode.
  - TTY Full: Enables TTY mode.
  - TTY HCO: Enables TTY in Hearing Carry Over mode and you can hear.
  - TTY VCO: Enables TTY in Voice Carry Over mode and you can talk.

The TTY icon (IIII) will appear on the status bar when your device is in TTY mode.

To access the state Telecommunications Relay Service (TRS) for assistance with TTY calls:

▶ Dial and touch to reach an operator.

For additional information about Sprint Relay Services and TTY compatibility, call Sprint Relay Customer Service at **800-676-3777** or visit <a href="www.sprintrelay.com">www.sprintrelay.com</a>.

Note: When enabled, TTY mode may impair the audio quality of non-TTY devices connected to the headset jack.

#### WARNING: 911 Emergency Calling

Sprint recommends that TTY users make emergency calls by other means, including Telecommunications Relay Services (TRS), analog cellular, and landline communications. Wireless TTY calls to 911 may be corrupted when received by public safety answering points (PSAPs), rendering some communications unintelligible. The problem encountered appears related to software used by PSAPs. This matter has been brought to the attention of the FCC, and the wireless industry and the PSAP community are currently working to resolve this.

# Using the Hearing Aid Device Compatibility Function

Your device has been tested and rated for hearing aid device compatibility. To use this function effectively, set the hearing aid option to **On**.

- Touch Hearing Aid. (A check mark indicates this feature is enabled.)

For more information about hearing aid device compatibility, see "Using Your Device With a Hearing Aid Device" on page 128.

# Security Settings

#### Your Device's Unlock Pattern Feature

You can increase your device's security by creating a screen unlock pattern (disabled by default). When enabled, you must draw the correct unlock pattern on the screen to unlock and regain access to the device.

#### Creating an Unlock Pattern

- Touch Settings > Location & security > Set unlock pattern.
- 2. Read the information on the screen, and then touch **Next**.
- Review the onscreen tutorial on pattern creation, and then touch Next.
- 4. Draw your pattern by touching your first onscreen point, and then, without removing your finger from the screen, drag your finger over adjacent points until all the points are connected by a gray line and each is highlighted with a green circle.

Important: You must slide your finger on the screen to create the pattern and not touch individual dots. If you make a mistake or a point is not properly selected, a red circle will appear.

- When you have connected at least four dots in a vertical, horizontal, or diagonal direction, lift your finger from the screen.
- 6. Touch **Continue** to record the pattern.
- 7. Confirm the new pattern by redrawing it and then touch **Confirm**.

The next time you turn on the device or the screen, you will need to draw the unlock pattern that you created in the preceding steps.

Note: You can make calls to 911 even if the screen is locked. Touch **Emergency call** to open the Emergency Dialer screen.

#### Configuring the Unlock Pattern Settings

After an unlock pattern is created, additional options are available in the Location & security menu.

To hide the unlock drawing pattern:

- 1. Touch  $\stackrel{\frown}{}$  > MENU > Settings > Location & security.
- 2. Touch **Use visible pattern** to deselect this option.
  - Clearing this option prevents the unlock pattern from displaying on the unlock screen.

To vibrate the screen when you draw the pattern:

- 1. Touch 🏠 > MENU > Settings > Location & security.
- 2. Touch **Use tactile feedback** to select the option.

#### To change the unlock pattern:

- Touch ♠ > MENU > Settings > Location & security > Change unlock pattern.
- 2. Draw the current unlock pattern on the screen.
- 3. Follow steps 4-7 in "Creating an Unlock Pattern" to register a new unlock pattern.

To reset the unlock pattern:

- 1. Touch 🏠 > MENU > Settings > Location & security.
- 2. Clear the Require pattern check box.
- 3. Draw the current unlock pattern.

What to do if you have forgotten your pattern:

If you fail to draw the correct unlock pattern on the screen after five attempts, you are prompted to wait for 30 seconds before you can try again.

If you have forgotten your screen unlock pattern, touch Forgot pattern? and sign in using your Google Account name and password to create a new screen unlock pattern before regaining access to the Home screen.

## Setting Visible Password

This feature shows your passwords as you type them.

- 1. Touch 🏠 > MENU > Settings > Location & security.
- Touch the Visible passwords check box to select this feature.

## Setting Security Storage

This feature allows applications to access secure certificates.

- Touch Settings > Location & security > Set password.
- Enter and confirm your password and touch OK. Credential storage is enabled.
- Confirm the Use secure credentials check box is selected.

Note: You can change the password by touching

Set password and then entering the current and new
passwords.

4. To cancel this feature, touch Clear storage > OK.

# Installing Encrypted Certificates From the SD Card

- Touch Settings > Location & security > Install from SD card.
- 2. Touch an available certificate.
- 3. Follow the onscreen instructions.

# Application Settings

Application Settings allows you to manage applications installed in the device.

To install non-Market applications:

- Touch Unknown sources. (A check mark indicates this feature is enabled.)

To configure the Manage applications screen:

- 1. Touch \( \bigcap > \text{MENU} > \text{Settings} > \text{Applications} > \) Manage applications. The Manage applications screen appears.
- 2. Touch MENU for the following options:
  - Sort by size: to sort the applications on the Manage applications screen from largest to smallest.
  - Sort: to sort the applications on the Manage applications screen alphabetically.
  - Filter: to select the applications to be displayed on the Manage applications screen. Select from All, Running, and Downloaded.

To clear an application's cache or data:

- 1. Touch \( \shcap > \text{MENU} > \text{Settings} > \text{Applications} > \) Manage applications.
- Touch an application > Clear data or Clear cache.
- Touch OK to confirm.

To uninstall downloaded applications:

1. Touch > MENU > Settings > Applications > Manage applications.

2. Touch the application you wish to remove and touch Uninstall > OK.

Important: Only applications that you have installed yourself can be uninstalled. Preinstalled applications cannot be removed

To view and control currently running services:

- 1. Touch > MENU > Settings > Applications > Running services.
- 2. Touch an available service to manage it further.

To set options for application development:

- 1. Touch \( \bigcap > \text{MENU} > \text{Settings} > \text{Applications} > \) Development.
- 2. The following options are available:
  - USB debugging: to enable debug mode when USB is connected. Read the disclaimer and touch OK to confirm.
  - Stay awake: to prevent the screen from going into sleep mode while charging.
  - Allow mock locations: to allow mock locations.

Note: Unless you have a specific reason for changing these settings, you should leave them at the default settings.

# **Privacy Settings**

# Using Your Location

You can give permission to use your location for some Google services, such as Google Search and Google Maps.

- Touch Use My Location. (A check mark indicates this feature is enabled.)

## Backing Up Your Settings

You can back up your settings to a Google server.

- 2. Touch **Back up my settings**. (A check mark indicates this feature is enabled.)

# Resetting Your Device

Resetting the device restores all the factory defaults, including the ringer types and display settings. All data, including downloaded applications are deleted.

Important: Back up your important data before you perform a factory reset of the device.

- 2. Read the disclaimer and touch Reset phone.
- If required, draw your unlock pattern to confirm the reset process.
- If you are certain that you would like to restore all factory settings, touch Erase everything.

# Accessibility Settings

When you download an application with an accessibility feature, it may be listed under Accessibility settings and its settings might be configured by touching the application.

To display the list of downloaded applications with accessibility features:

▶ Touch ♠ > MENU > Settings > Accessibility.

# 2C. Call Log

- Viewing the Call Log (page 52)
- Call Log Options (page 53)
- Making a Call From the Call Log (page 53)
- Saving a Number From the Call Log (page 53)
- Erasing the Call Log (page 54)

# Viewing the Call Log

The call log is a list of the phone numbers (or Contacts entries) for calls you placed, accepted, or missed. The call log makes redialing a number fast and easy. It is continually updated as your device automatically adds new numbers to the beginning of the list.

Each entry contains the phone number (if it is available) and Contacts entry name (if the number is in your Contacts).

Shortcut: You can also press from standby mode to display your call log.

Tip: Drag the status bar down to reveal the Notifications panel to see a missed call notification. See "Missed Call Notification" on page 27.

Note: The call log records only calls that occur while the device is turned on. If a call is received while your device is turned off, it will not be included in the call log.

If you return a call from the voicemail menu, it will not be included in your device's call log.

#### Call Log Icons

You can determine if an entry was an incoming, outgoing, or missed call from the icons shown below.

- = Incoming Call
- Outgoing Call
- = Missed Call

# Call Log Options

- Touch a call log entry to open the overview page where the call details are displayed at the top and any available options are listed underneath:
  - Call [contact] to return the phone call.
  - Send text message to send a text message to the entry.
  - View contact/Add to contacts to display the entry's information or save the number to Contacts.
- Touch and hold an entry to display the options menu:
  - Call [number] to return the phone call.
  - View contact/Add to contacts to display the entry's information or save the number to Contacts.
  - Edit number before call to edit the number and then call the number.
  - Send text message to send a text message to the entry.
  - Remove from call log to delete the call information from call log.

▶ Touch MENU > Clear call log to delete all call log entries.

# Making a Call From the Call Log

Press and touch adjacent to the entry you would like to call.

# Saving a Number From the Call Log

- 1. Touch an entry.
- Touch Add to contacts.
- From the Contacts screen, touch
   Create new contact or touch an existing Contact entry name to save the number to an existing entry.
- 4. Touch any field to enter the details.
- Enter all the necessary details and touch **Done** to save.

Once you have saved the number, the call log list reflects the newly saved data.

Note: You cannot save phone numbers from calls identified as Unknown, No Caller ID, Restricted or Private number.

# Erasing the Call Log

You can delete either an individual or all current entries from your call log list.

To delete a single call log entry:

- Press and touch and hold an entry you want to delete.
- 2. Touch Remove from call log.

To delete all call log entries:

▶ Press ■ and touch MENU > Clear call log.

## 2D. Contacts

- Displaying the Contacts List (page 55)
- Adding a New Contacts Entry (page 55)
- Contacts Entry Options (page 56)
- Editing a Contacts Entry (page 57)
- Assigning a Ringer Type for an Entry (page 57)
- Assigning a Picture to an Entry (page 57)
- Finding Contacts Entries (page 58)
- Deleting Entries (page 58)
- Adding Entries to Your Favorites (page 58)

# Displaying the Contacts List

On the Home screen, touch Contacts.

Your device automatically sorts the Contacts entries alphabetically.

# Adding a New Contacts Entry

 On the Home screen, touch Contacts > MENU > New contact.

- or -

Enter a phone number on the Phone screen and touch MENU > Add to contacts > Create new contact.

Touch any field to launch the keyboard, and enter the name, phone number, email, and other contact details.

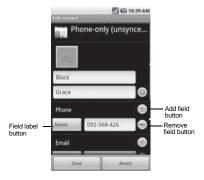

- Touch to assign a picture to the entry. See "Assigning a Picture to an Entry" on page 57.
- To add more fields, touch the Add field button. To remove a field, touch the **Remove field** button.
- To change the field label, touch the Field label button and touch an available option.
- Scroll up or down to move through the contact fields.
- To save a contact, touch Done.

#### Tip: ICE - In Case of Emergency

To make it easier for emergency personnel to identify important contacts, you can list your local emergency contacts under "ICE" in your device's Contacts list. For example, if your mother is your primary emergency contact, list her as "ICE-Mom" in your Contacts. To list more than one emergency contact, use "ICE1- ," "ICE2- ." etc.

# Contacts Entry Options

➤ Touch the picture ID ( ) to display icons of available applications, and then touch an icon to launch an application.

- ▶ Touch, or touch and hold, a Contacts entry for the following options:
  - Call [number/label] or Call contact to call the contact.
  - Text [number/label] or Text contact to send a text message to the contact.
  - Email [label] to send an email to the contact.
  - View contact to display the contact's overview page.
  - Add to favorites/Remove from favorites to add the contact to, or remove the contact from, the favorites list.
  - Edit contact to edit the contact's details.
  - Delete contact to delete the current Contacts entry from your device.
- Touch a Contacts entry and then touch MENU:
  - Edit contact to edit the entry.
  - Share to share the data via messaging.
  - Options to assign a ringtone to the entry or to send calls from the entry directly to voicemail.
  - Delete contact to delete the entry.

# Editing a Contacts Entry

- From the Contacts list, touch and hold the entry you want to edit, and touch Edit contact.
- Touch Edit Google Contact or Edit in Exchange Email.

Note: Touch Use by default for this action and make a selection if you want to set the choice as default.

Touch Clear defaults in Contacts or Exchange Email from MENU > Settings > Applications > Manage applications to clear the default.

- Touch the field you wish to edit, and then add or edit the information.
- 4. Touch **Done** to save your change.

# Assigning a Ringer Type for an Entry

Assign a ringer type to a Contacts entry so that you can identify the caller by the ringer type.

- From the Contacts list, touch an entry > MENU > Options.
- 2. Touch Ringtone, select an option and touch OK.

# Assigning a Picture to an Entry

Assign a picture to display each time a certain contact calls you.

- From the Contacts list, touch and hold the entry you want to assign a picture to, and touch Edit contact.
- 2. Touch Edit Google Contact.

Note: Touch Use by default for this action and make a selection if you want to set the choice as default. Touch Clear defaults in Contacts from ADD Settings > Applications > Manage applications to clear the default.

- Touch and select an image to assign in one of the following ways:
  - Touch and select an image from your Gallery.
  - Touch on the top right of the screen to take a new picture and assign it to this entry. Touch to return to your Gallery and touch and select the new image.
- Crop the image as required and touch Save to assign the image.

# Finding Contacts Entries

- 1. From the Contacts list, touch \( \int \).
- Enter the contact's name. As you type, contacts with matching names appear below the search box.
- Touch a matching contact in the list to open its Details screen.

# Deleting Entries

- From the Contacts list, touch and hold the entry you want to delete, and touch **Delete contact**.
- 2. Touch **OK** to confirm the deletion.

# Adding Entries to Your Favorites

The Favorites tab is a listing that can help you quickly access your most used or preferred Contacts entries.

- 1. On the Home screen, touch Contacts.
- 2. Touch the contact you want to add to Favorites.
- Touch the star to the right of the contact's name. The star turns gold.

## 2E. Calendar & Tools

- Calendar (page 59)
- Alarm Clock (page 62)
- Calculator (page 64)
- Updating Your Device (page 64)

## Calendar

Your Calendar helps organize your time and reminds you of important events.

## Viewing the Calendar

Note: If you have not already signed into your Google account via your device, you may be asked to do so before you can access the Calendar. (See "Creating a Google Account" on page 111.)

 To change a view, touch MRN and select Agenda, Day, Week, Month, or Today. Touch to hide the menu options.

## Adding an Event to the Calendar

- On the Calendar screen, touch a day to which you would like to add an event and touch MENU > New event.
- 2. Touch the What field and enter a title for the event.
- Select a From/To dates for the event by touching the corresponding fields, and adjusting the month, day, and year by tapping + or -.
  - Touch Set when finished.
- Select a time for the event by touching the time field and then adjusting the hour and minute by tapping + or -.
  - Touch the **AM** or **PM** button to change the value when the 24 hour setting is not on. See "Adjusting the Date and Time Manually" on page 39.
  - Touch Set when finished.
- Touch the All day field to assign this as an all day event. If assigned, the time fields are removed.

- 6. Enter a location for the event in the Where field.
- Enter a description for the event in the **Description** field.
- Enter the email addresses of the people you want to invite to the event in the Guests field. If they use Google Calendar, they'll receive an invitation in their calendar as well as by email.
- Select a recurrence cycle for the event by touching the Repetition field.
- Select a reminder time by touching the Reminders field.
  - Touch to remove a Reminder.
  - Touch + to enter additional Reminder.

Note: A maximum of five Reminder fields can be added.

11. Touch **Done** to save the event.

#### **Event Reminders**

When you have an upcoming event, the calendar icon appears on the status bar.

 Touch the status bar, and then slide your finger down the screen to open the Notifications panel.

- Touch an upcoming event name from the onscreen list to display the event within the Calendar notifications screen.
- 3. Choose from the following options:
  - Touch an event item on the list to edit the reminder option.
  - Touch Snooze all to postpone all event reminders for five minutes.
  - Touch **Dismiss all** to dismiss all event reminders.
  - Touch ★ to keep these reminders in place and close the Notifications panel.

To configure event reminder settings:

- From the Calendar screen, touch MENU > More > Settings.
- 2. Configure the following options:
  - Set alerts & notifications to specify how you are reminded of upcoming events, Alert,
     Status bar notification, or Off. You must have a reminder assigned to an event for this to be active.
  - Select ringtone to select an audio ringtone that will sound as a reminder. Touch a ringtone to play an

- audio sample. Touch **OK** to accept the ringtone assignment.
- Vibrate to add a vibration feature to the reminder.
   This is useful if your device is muted or you are in a noisy environment.
- Default reminder time to assign a default time for every new event reminder. This becomes the default reminder time.
- 3. Touch 
  to return to the calendar.

## Viewing Events

- 2. Touch an event to display the details.

## Going to the Current Day's Calendar Menu

► From the Calendar screen, touch MENU > Today.

## Editing an Existing Event

- 2. Touch an event to reveal the event details.

- Touch MENU > Edit event. If the event is a repeating event, you will be prompted to select Change only this event, Change all events in the series, or Change this and all future events.
- 4. Edit the name, location, repetition, reminders, etc.
- 5. Touch MENU > Show extra options for further options.
  - Shown me as: Select your status to display as Busy or Available.
  - Privacy: Select your privacy setting from Default,
     Private, or Public.
- Scroll to the bottom of the page and touch **Done** to save the changes.

## Erasing a Day's Events

- 2. Touch an event to reveal the event details.
- 3. Touch MENU > Delete event > OK.

Note: If the day for which you are erasing events contains a repeating event, you will be prompted to select Only this event, This & future events, or All events. Select Only this event to erase a single occurrence, This & future events to erase this event going forward, All events to erase all occurrences of the event (past/ present/future), or Cancel to cancel the deletion of the repeating event.

## Hiding Declined Events

From the Calendar screen, touch MENU > More > Settings > Hide declined events.

## Alarm Clock

Your device comes with a built-in alarm clock that has multiple alarm capabilities.

## Setting an Alarm

Note: When you first open the alarm clock, three alarms are set up by default and ready for you to customize. These alarms are turned off by default.

2. Touch an alarm to select it.

Note: A new alarm can also be created by touching MENU > Add alarm.

- Touch the **Time** field to adjust the hour and minute by tapping + or -.
  - Touch the **AM** or **PM** button to change the value if the 24 hour setting is not on.
  - Touch Set when finished.
- Touch Ringtone to select a ringtone that will play as an alarm.
  - Touch a ringtone to hear a sample.
  - Touch OK to accept the ringtone assignment.
- Touch Vibrate to add a vibration feature to the alarm.
- Touch the Repeat field to select a repeat status for the alarm.
  - Select the days you want the alarm to be active and touch OK.
- Enter a unique name for this alarm by touching the Label field, entering a new label, and touching OK.

Touch **Done** to return to the **Alarm clock**. A check mark indicates the alarm is set for the event.

Note: The number of hours and minutes left before the alarm goes off is briefly displayed onscreen after you set the new alarm time.

#### To delete an Alarm:

- 1. Touch > # > Alarm Clock.
- 2. Select an alarm.
- 3. Touch MENU > Delete alarm.

#### To customize the onscreen clock:

- 1. Touch > # > Alarm Clock.
- 2. Touch the onscreen alarm clock.
- Scroll your finger across the bottom field to view available options.
- Touch the desired image to activate the new clock face.

#### To hide the onscreen clock:

- Touch MENU > Hide clock.

## Alarm Settings

- From the Alarm clock screen, touch MENU > Settings.
  - Alarm in silent mode to sound the alarm even while the device is in silent mode.
  - Alarm volume to set the alarm volume.
  - Snooze duration to set the snooze duration from 5 to 30 minutes in 5 minute intervals.
  - Side button behavior to select the behavior of the side buttons when pressed while the alarm sounds. Choose from: None, Snooze, or Dismiss.

## Calculator

Your device comes with a built-in calculator.

- 2. Enter numbers by touching the onscreen keys.
  - Touch CLEAR to clear a number.
  - Touch and hold CLEAR to clear an entire number.
  - Touch MENU > Advanced panel to access more advanced features such as sin (Sine), cos (Cosine), tan (Tangent) etc.
- 3. Touch \( \strice \) to close the calculator.

## Updating Your Device

You can update your device using the Update options.

- From the Home screen, touch MENU > Settings > About phone.
  - Update Android to download and install Android updates. Select Check for Android Updates Now or Scheduled Check.

- Update Firmware to automatically download and install any available updates. You may be required to power your device off and back on to complete the software upgrade.
- Update Profile to automatically update your online user profile information. If you choose to change your user name and select a new one online, you must then update the user name on your device.
- Update PRL to automatically update the PRL (preferred roaming list).

Note: You can also update your device from the Sprint Zone. (See page 112.)

## 2F. Voice Services

- Automatic Speech Recognition (ASR) (page 65)
- Text-to-Speech (page 66)

# Automatic Speech Recognition (ASR)

You can use your device's built-in automatic speech recognition (ASR) software (Voice Dialer) to dial a phone number in your Contacts or to launch device functions. All you have to do is talk into the device, and ASR will recognize your voice and complete tasks by itself.

## Activating the Voice Dialer

► Touch ♠ > # > Voice Dialer.

Shortcut: Press and hold .

The device prompts you to say a command from the list displayed onscreen. When the application

recognizes the command, it executes the command right away.

If the application does not recognize the number, name, or application name, it will find the most likely matches and display a list. Touch a selection or touch **Cancel** to exit the Voice Dialer.

Tip: Use ASR in a quiet environment so it can accurately recognize your commands.

## Making a Voice Call With the Voice Dialer

- Press and hold
- When prompted to speak, say "Call [contact]" or "Dial [number]."
  - For example, say "Call John Smith on mobile," to call John Smith's mobile phone. Your device dials the number stored for the contact "John Smith" with the label "Mobile."

# Opening an Application With the Voice Dialer

- 1. Press and hold .
- 2. When prompted to speak, say "**Open** [application name]."
  - For example, say "Open Calendar," to open the Calendar. The application screen is displayed.

# Opening a Settings Menu With the Voice Dialer

- Press and hold
- When prompted to speak, say "Open [settings menu name]."
  - For example, say "Open sound & display settings." The settings menu screen is displayed.

## Text-to-Speech

Your device can convert text into speech in some downloaded applications. You may select the language you hear or adjust its speed.

- Touch Install voice data and download and install the voice data from Android Market. (You will be asked to set up a Google Account if you have not already done so. See "Creating a Google Account" on page 111.) Once the data is installed, you can access other Text-to-speech menus.
- 3. Touch **Speech rate** and select a speed.
- Touch Language and select a language.
- Touch Listen to an example to play a short demonstration of the set speech synthesis.
- Touch the Always use my settings check box to keep your settings.

## 2G. microSD Card

- Your Device's microSD Card and Adapter (page 67)
- microSD Card Settings (page 69)
- Connecting Your Device to Your Computer (page 69)
- ♦ Important Connection Information (page 70)

# Your Device's microSD Card and Adapter

#### The microSD Card

Your device is equipped with a microSD™ (Secure Digital) memory card to expand the device's available memory space. It allows you to store images, videos, and music data in your device.

Note: You cannot download application files to the microSD card.

## Inserting the microSD Card

- 1. Open the microSD card slot cover.
- Insert a microSD card into the slot with the metal contacts facing the back of the device.

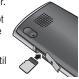

- Gently push the microSD card until it snaps into place.
- 4. Close the microSD slot cover.

Note: Be sure to use only recommended microSD cards (up to 32GB). Using non-recommended microSD cards could cause data loss and damage your device.

## Removing the microSD Card

When you need to remove the microSD card while the device is turned on, you must unmount the card first to avoid damaging it or corrupting stored data.

- Touch Settings > SD card, USB Mass Storage & phone storage.
- 2. Touch Unmount SD card.
- 3. Open the microSD card slot cover.
- 4. Gently push the microSD card inward to eject it.

Remove the card from the slot and close the slot cover.

Note: You can easily damage the microSD card and its adapter by improper operation. Please be careful when inserting, removing, or handling it.

**DO NOT** remove a microSD card while files are being accessed or transferred. Doing so will result in loss or damage of data.

Make sure your battery is fully charged before using the microSD card. Your data may become damaged or unusable if the battery runs out while using the microSD card.

## microSD Adapter

The supplied microSD adapter allows you to use microSD cards in other SD-compatible devices, like computers, cameras, and printers. Before using the microSD card with an SD-compatible device, you will need to insert the microSD card into the microSD adapter.

To insert the microSD card into the microSD adapter:

With the label side of the microSD card facing up, insert the card into the supplied microSD adapter, and gently slide the card until it is fully inserted.

To remove the microSD card from the microSD adapter:

▶ Hold the front edge of the microSD card, and gently pull it out to remove it from the adapter.

#### Write Protection

The microSD adapter has a built-in Write Protection lock to prevent accidental overwriting or removal of your data when the microSD card and adapter are inserted in another device.

Slide the Write Protection lock tab down into the "Lock" position to prevent overwriting of data. To allow data to be added or removed from the microSD card, slide the Write Protection lock tab up into the normal position.

## microSD Card Settings

## Viewing Card and Device Memory

Your device allows you to review the memory allocation of both your device's internal storage and that of the microSD card.

- Touch Settings > SD card, USB Mass Storage & phone storage.
- Review the available information.
  - The storage capacity page is divided into two sections: SD card and Internal phone storage.
- 3. Touch \( \strice{\strice{\sing{\strice{\strice{\sing{\sin\sing{\sing{\sing{\sing{\sing{\sing{\sing{\sing{\sing{\sing{\sing{\sing{\sing{\sing{\sing{\sing{\sing{\sing{\sing{\sing{\sing{\sing{\sing{\sing{\sing{\sing{\sing{\sing{\sing{\sing{\sing{\sing{\sing{\sing{\sing{\sing{\sing{\sing{\siii}}}}}\sin

## Formatting the microSD Card

Formatting a microSD card permanently removes all files stored on the card.

- 1. Touch > MENU > Settings > SD card, USB Mass Storage & phone storage.
- Touch Unmount SD card to release the microSD card from its use by the device. The ☐ icon

- appears on the status bar to indicate the card is
- Once released, touch Format SD card > Format SD card > Erase everything.
  - Once completely formatted, the card is automatically remounted (reconnected for use by the device).

Important: The formatting procedure erases all the data on the microSD card, after which the files CANNOT be retrieved. To prevent the loss of important data, please check the contents before you format the card.

# Connecting Your Device to Your Computer

Before using your device's mass storage capabilities, you need to prepare your device's data services to synchronize with your desktop or laptop computer. Once you have connected the device to the computer, you can transfer your data to or from the microSD card.

- Connect your device to your computer using a compatible USB cable. (Wait for the connection to be completed. When connected, the host computer will automatically detect your device.)
- 2. The USB icon (12) now appears on the left side of the status bar on your device.
- Drag the status bar down, or from the Home screen, touch MRNU > Notifications to open the Notifications panel.
- Touch USB connected > Mount to copy files between your computer and your device's microSD card.
- Locate the newly created drive letter on your computer. You can now begin to use the microSD card as a storage device.

#### To remove the connection:

When you have finished transferring data, click the USB device icon on you computer's taskbar, and follow the onscreen instructions to safely unplug the USB cable.

## Important Connection Information

- No driver installation is required for Windows 2000/ ME/XP/Vista/7 users. If you use Windows 98/98SE, you have to download and install the USB Mass Storage Driver from the Sprint website at www.sprint.com.
- To avoid loss of data, DO NOT remove the USB cable, the microSD card, or the battery while files are being accessed or transferred.
- DO NOT use your computer to change or edit folder or file names on the microSD card, and do not attempt to transfer large amounts of data from the computer to the microSD card. Doing so may cause the microSD card to fail.
- DO NOT turn off or restart your computer, or put it into standby mode, while using a mass storage device. Doing so will result in loss or damage of data.
- The internal microSD card can only be mounted for use by either the device or a connected computer.
   Prior to accessing the card via a different method, it

must first be unmounted from its current device (device or computer-USB).

Important: The internal microSD card can only share a connection with one device at a time, either your device or your computer (via its USB connection), not both.

## 2H. Camera

- Taking Pictures (page 72)
- Recording Videos (page 75)
- Opening Gallery (page 77)

Note: You need to insert a microSD card into your device to use the camera and camcorder features. All pictures and videos will be stored on the inserted microSD card.

## Taking Pictures

Taking pictures with your device's built-in camera is as simple as choosing a subject, pointing the lens, and pressing a button.

1. Touch 🏠 >## > Camera to activate camera mode.

Shortcut: To activate camera mode, you can also press and hold the camera button (\_\_\_\_\_\_). (See illustration on page 9.)

Using the device's display screen as a viewfinder, aim the camera lens at your subject.

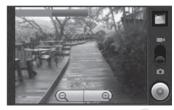

 Press the camera button or touch until the shutter sounds. (Your device automatically saves the picture to the DCIM folder on the microSD card.)

## Camera Settings

- From camera mode, touch MENU > Settings to open the camera settings.
- 2. Touch one of the following options:
  - White balance to compensate for color differences found within different lighting conditions. Choose from: Auto, Incandescent, Daylight, Fluorescent, or Cloudy.

- Color effect to add a color effect to the image.
   Choose from: None, Mono, Sepia, Negative, or Aqua.
- Store location to activate the built-in GPS application and attach the current location information to the pictures you will take. Choose from: On or Off.
- Lens shading to adjust the light volume around the lens. Choose from: Enable or Disable.
- Night mode to boost the camera's sensitivity in low light levels. Choose from: Enable or Disable.
- Picture size to select from: 3.2M Pixels, 2.0M Pixels, 0.8M Pixels, or VGA.
- Picture quality to select from: Super fine, Fine, or Normal.
- Focus mode to select the range in which the lens can focus. Choose from: Auto, Macro, or Off.
- Auto exposure to select the exposure metering range from: Frame average, Center weighted, or Spot metering.
- 3. Touch to return to the previous screen.

## Picture Options

- From the camera mode, touch MENU > Gallery > MENU.
- Touch one or more images to select, or one of the following options:
  - Select All to select all images in the folder.
  - Deselect All to cancel all selection.
- Touch one of the following options. Some options deal only one image at a time:
  - Share to share the image via one of the following options:
    - Messaging to insert the image into a new outgoing MMS message (multimedia text message).
    - Picasa to upload the image to your Picasa account. Touch Upload to complete the process.
    - Bluetooth to send the image to another device or computer via Bluetooth.
    - Gmail to attach the image to a new Gmail message.

- Send Email to attach the image to a new email message.
- Delete to delete the image.
- More to access additional image options:
  - Details to display image details such as file name, file type, date taken and folder name.
  - Set as to assign the image to either a Contact's display image or the wallpaper. See "Assigning Pictures" below.
  - Crop to crop the image. Touch Save to save the cropped image as a separate data.
  - Rotate Left to rotate the image counterclockwise.
  - Rotate Right to rotate the image clockwise.

## Assigning Pictures

After taking a picture, assign it as a picture ID for a Contacts entry or as the Home screen background image (wallpaper).

- 1. Take a picture. (See "Taking Pictures" on page 72.)
- 2. Touch MENU > Gallery.

- 3. Touch a thumbnail to open the image.
- 4. Touch MENU > More > Set as, and select an option:
  - Contact icon to assign the picture to a Contacts entry as a picture ID. Touch an entry from the Contacts tab, crop the image and touch Save to assign the picture.
  - Wallpaper to assign the picture as a background image. Crop the image and touch Save to assign the picture.

## Playing a Slideshow

- 1. From the pictures gallery, touch a thumbnail to open the image.
- 2. Touch **Slideshow** to start a slideshow.
  - To stop the slideshow, touch the screen.

## Recording Videos

In addition to taking pictures, you can record, view, and send videos with your device's built-in video camera.

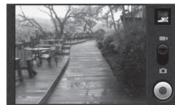

- Using the device's display screen as a viewfinder, aim the camera lens at your subject.
- Press the camera button or touch to begin recording.
- Press the camera button again or touch to stop recording. (Your device automatically saves the video within the DCIM folder on the microSD card.)

## Previewing Videos

Touch a video to play. Touch to rewind/pause/fast forward the video clip.

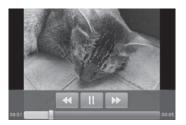

## Camcorder Settings

60 minutes.

- 1. From camcorder mode, touch MENU > Settings.
- 2. Touch one of the following options:
  - Video quality to select from: WVGA, VGA, CIF, QVGA, or QCIF.
  - Video duration to select the maximum recording time per video clip. Choose from:
     30 seconds (for MMS), 10 minutes, 30 minutes, or

- White balance to compensate for color differences found within different lighting conditions. Choose from: Auto, Incandescent, Daylight, Fluorescent, or Cloudy.
- Color effect to add a color effect to the image.
   Choose from: None, Mono, Sepia, Negative, or Aqua.
- Lens Shading to adjust the light volume around the lens. Choose from: Enable or Disable.
- Night mode to boost the camcorder's sensitivity in low light levels. Choose from: Enable or Disable.
   Focus mode to select the range the lens focuses.
- Choose from: Auto, Macro, or Off.

   Auto exposure to select the exposure metering
- Auto exposure to select the exposure metering range from: Frame average, Center weighted, or Spot metering.
- 3. Touch \( \strice \) to return to the previous screen.

## Video Options

From camcorder mode, touch MENU > Gallery > MENU.

- Touch one or more images to select or one of the following options:
  - Select All to select all images in the folder.
  - Deselect All to cancel all selection.
- 3. Touch one of the following options:
  - Share to share the video clip via one of the following options:
    - Messaging to insert the video clip into a new outgoing MMS message (multimedia text message).
    - YouTube to upload the video clip to your YouTube account. Touch Upload to complete the process.
    - **Bluetooth** to send the video clip to another device or computer via Bluetooth.
    - Gmail to attach the video clip to a new Gmail message.
    - Send Email to attach the video clip to a new email message.
  - Delete to delete the video clip.

 More > Details to display video clip details such as file name, file type, date taken, and folder name.

## Opening Gallery

You can use Gallery to view pictures and play videos that you've taken with your device's camera, downloaded, or copied onto your microSD card.

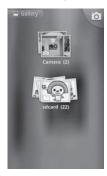

- 2. Scroll left or right to view more albums.
- 3. Touch an album to open it.
- 4. Touch an image to view a picture or a video.

## Gallery Options

The Gallery options are available by touching MENU to edit, share, and perform other operations to the images in your Gallery. See "Picture Options" on page 73 and "Video Options" on page 76 for details.

Additional options may also be available:

- Touch on the top right to activate camera mode.
   Touch ← to return to Gallery.
- Touch an album and then touch == on the top right to change the view between spread and stacked. The images are sorted according to the date they were captured in stacked view.
- Touch an image and then touch Slideshow to view the images in the folder slideshow. (See "Playing a Slideshow" on page 74.).

## 21. Bluetooth

- Turning Bluetooth On and Off (page 78)
- Using the Bluetooth Settings Menu (page 79)
- Pairing Bluetooth Devices (page 79)

## About Bluetooth

Bluetooth is a short-range communications technology that allows you to connect wirelessly to a number of Bluetooth devices, such as headsets and hands-free car kits, and Bluetooth-enabled handhelds, computers, and wireless phones. The Bluetooth communication range is usually up to approximately 30 feet.

## Turning Bluetooth On and Off

By default, your device's Bluetooth feature is set to Off.

#### Bluetooth operates in three modes:

- On: Bluetooth is turned on. Your device can detect other Bluetooth devices but other devices cannot detect your device.
- Discoverable: Bluetooth is turned on. Your device can detect other Bluetooth devices and other devices can also detect your device for 120 seconds.
- Off: Bluetooth is turned off. Information cannot be sent or received when Bluetooth is turned off.

Note: Activating Bluetooth can drain your battery faster and reduce your available usage times. It is recommended that if you do not need it active, turn it off. It is also recommended to turn off your Bluetooth within locations that prohibit its use.

#### To turn Bluetooth on:

- 1. Touch 🔝 > MENU > Settings > Wireless & networks.
- Touch the Bluetooth field to select the feature. (A check mark indicates this feature is enabled.) When active, appears on the status bar.
- To make your device discoverable, touch Bluetooth settings, and then select the Discoverable

check box to enable other Bluetooth devices to detect your device for 120 seconds.

#### To turn Bluetooth off:

- Touch Settings > Wireless & networks.
- Touch the Bluetooth field to deactivate Bluetooth.

#### Bluetooth Status Indicators

The following icons show your Bluetooth connection status at a glance:

- Bluetooth is active
- Bluetooth data connection is active

## Using the Bluetooth Settings Menu

The **Bluetooth Settings** menu allows you to set up your device's Bluetooth service.

To access the Bluetooth Settings menu:

- - Verify your Bluetooth is active.

- Set your Bluetooth options: Device name, Discoverable, and Scan for devices.
  - Touch Device name and rename your device for Bluetooth. Touch OK to save.
  - Touch Discoverable to make your device visible, allowing it to be detected by other devices for pairing and communication.

Note: Your device is visible for up to 120 seconds (two minutes). This value appears as a countdown within the **Discoverable** field.

■ Touch Scan for devices to search for visible external Bluetooth-compatible devices such as headsets, devices, printers, and computers.

## Pairing Bluetooth Devices

#### Paired Devices

The Bluetooth pairing process allows you to establish trusted connections between your device and another Bluetooth device. When you pair devices, they share a passkey, allowing for fast, secure connections while bypassing the discovery and authentication process.

To pair your device with another Bluetooth device:

- 1. Verify your Bluetooth is active.
- From the Bluetooth settings page, touch Discoverable. Your device must be visible to successfully pair with an external device.
- Touch Scan for devices. Your device will display a list of discovered in-range Bluetooth devices.
- 4. Touch a device you would like to pair with, enter a passkey, if necessary, and touch **OK**.

Note: Some devices may be paired by touching Pair when the option is available.

The device will be paired when it enters the same passkey.

Note: For car kits, enter "0000" or "1234." If it does not work, consult the Bluetooth devices documentation.

Due to different specifications and features of other Bluetooth-compatible devices, display and operations may be different, and functions such as transfer or exchange may not be possible with all Bluetoothcompatible devices. Note: Pairing between two Bluetooth devices is a one-time process. Once a pairing has been created, the devices will continue to recognize their partnership and exchange information without having to re-enter a passkey again.

#### To disconnect Bluetooth devices:

- 2. Under the Bluetooth devices section, touch and hold the connected device.
- 3. On the options menu, touch Disconnect.

#### To unpair Bluetooth devices:

- 2. Under the Bluetooth devices section, touch and hold the paired device.
- On the options menu, touch Unpair or Disconnect & unpair (when connected).

# Section 3 Sprint Service

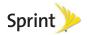

# 3A. Sprint Service: The Basics

- Voicemail (page 82)
- Messaging (page 85)
- Caller ID (page 87)
- Call Waiting (page 88)
- Making a 3-Way Call (page 88)
- Call Forwarding (page 88)
- Roaming (page 89)

## Voicemail

## Setting Up Your Voicemail

Your device automatically transfers all unanswered calls to your voicemail, even if your device is in use or turned off. You should set up your Sprint Voicemail and personal greeting as soon as your device is activated.

Always use a password to protect against unauthorized access.

- 1. Touch 🏠 >## > Voicemail.
- In the Personalize your voicemail dialog box, touch Personalize now.
- 3. Follow the voice prompts to:
  - Create your password.
  - Record your name announcement.
  - Record your greeting.

#### Note: Voicemail Password

Sprint strongly recommends that you create a password when setting up your voicemail to protect against unauthorized access. Without a password, anyone who has access to your device is able to access your voicemail messages.

#### Visual Voicemail

Visual voicemail gives you a quick and easy way to access your voicemail. Now you can find exactly the message you are looking for without having to listen to every voicemail message first. This new feature periodically goes out to your voicemail and gathers the

caller information from all of the current voicemail messages. It then compiles a list of all the caller names and numbers along with the length of time and priority level of each voicemail message.

## Voicemail Notification

There are several ways your device alerts you to a new message:

- By sounding the assigned ringer type.
- By the LED blinking green (slow).
- By displaying at the top of your screen.

## New Voicemail Message Alerts

When you receive a new voice message, your device alerts you and prompts you to check your voicemail.

To check your voicemail:

- 1. Touch > # > Voicemail.
- 2. Touch the voicemail you want to listen to.

## Visual Voicemail Settings

- Touch ♠ > # > Voicemail > MENU > Settings to display the following options:
  - Notifications: to select how you want to be notified for new voicemail messages.
  - Pictures: to select whether to show or hide pictures associated with Contacts entries.
  - **Speakerphone**: to select whether to enable speakerphone.
  - Change greeting: to change your voicemail greeting message.
  - From name: to specify the name to be attached to your voice messages.
  - Check for upgrade: to see if an update is available for the application software.

Note: When you are roaming off the Nationwide Sprint Network, you may not receive notification of new voicemail messages. Sprint recommends that you periodically check your voicemail by dialing your area code + your wireless phone number. When your voicemail answers, touch and enter your password. Roaming rates apply when you access voicemail while roaming off the Nationwide Sprint Network.

Your device accepts messages even when it is turned off. However, your device notifies you of new messages only when it is turned on and you are in a Sprint service area.

## Retrieving Your Voicemail Messages

You can manually retrieve your messages directly from your wireless device or from any other touch-tone phone. To dial from your wireless device, either speed dial your voicemail or use the menu keys.

## Using One-Touch Message Access

▶ Touch and hold on the Phone screen. (Your device will dial your voicemail box.)

Note: You are charged for airtime minutes when you are accessing your voicemail from your wireless device.

## Using Another Phone to Access Messages

- 1. Dial your wireless phone number.
- When your voicemail answers, press ......
- 3. Enter your password.

## Voicemail Key Guide

Here's a quick guide to your keypad functions while listening to voicemail messages.

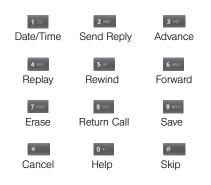

## Messaging

With messaging, you can send and receive instant messages between your device and another messaging-ready device. When you receive a new

message, a new message icon will appear on the status bar.

There are two types of messaging, Text Messaging (SMS) and Multimedia Messaging (MMS).

Multimedia messages consist of both text and multimedia files, such as pictures, videos, or voice recordings.

## Composing Messages

- Touch the To field and enter your phone number or email information using the QWERTY keyboard. As you enter either a phone number or email address, if the information matches a current contact's entry information, you will see a match. When you see a match, touch the associated name to complete the addressing.
- Touch Next when you have finished entering recipients.
- Touch the Type to compose field and enter your message.

- To access more features, touch MENU for the following options:
  - Add subject to add a subject to the message.
  - Attach to add a file attachment. See "Attaching Files to a Message" below.
  - Insert smiley to add smiley icons to the message.
  - Discard to discard the message.
  - All threads to save the message as draft and close the compose message screen.
- 6. Review your message and touch Send.

## Attaching Files to a Message

- On the message composition screen, touch MENU > Attach.
- 2. Select a multimedia attachment type:
  - Pictures: Opens the Gallery application. Select the picture you wish to send with the outgoing message.
  - Capture picture: Opens the camera application.
     Take a picture, and then touch OK to use this image in your message.

- Videos: Opens the Gallery application. Use the onscreen navigation to select a video and attach it to your outgoing message.
- Capture video: Opens the camcorder application.
   Shoot a video, and touch OK to use this video in your message.
- Audio: Opens the Select audio window. Select an audio file and touch OK.
- Record audio: Opens the message recording application. Record an audio clip and touch either Use this recording, or Discard.
- Slideshow: Opens the Edit slideshow screen.
  - Touch Add slide to create a new slide. (This is a placeholder for new images to be added, similar to a playlist.)
  - Touch the created slide (example, Slide 1), touch Add picture, and then select the picture you want to add to the slide.
  - Touch the text field below the image to enter a caption for the picture.
  - Touch MENU > Preview (to preview the slide),
     Remove picture (to delete the currently

- selected picture), **Add music**, **Add slide**, or change the slide **Duration** or **Layout**.
- When finished, touch **Done** to attach the slideshow to your message.

To view and play a multimedia message:

- From the Messaging screen, touch a multimedia message to open its contents.
- 3. While the message is open, touch to play the file.

To reply to a multimedia message:

- 1. Touch > # > Messaging.
- 2. From the Messaging screen, touch a multimedia message to open its contents.
- While the message is open, touch the Type to compose field and then type your reply message.
- 4. Once complete, touch Send.

## Deleting a Message or Message Thread

- Touch and hold a message or a thread you would like to delete, and touch **Delete thread** or **Delete message** > **Delete** to delete a single thread or message.
  - or -

Touch MENU > Delete threads > Delete to delete all threads.

## Caller ID

Caller ID allows people to identify a caller before answering the device by displaying the number of the incoming call. If you do not want your number displayed when you make a call, follow these steps.

- 1. Enter on the Phone screen.
- 2. Enter the number you want to call.
- 3. Touch C.

To permanently block your number, call Sprint Customer Service.

## Call Waiting

When you're on a call, Call Waiting alerts you to incoming calls by beeping. Your device's screen informs you that another call is coming in and displays the caller's phone number (if it is available and you are in digital mode).

To respond to an incoming call while you're on a call:

 Press (This puts the first caller on hold and answers the second call.)

To switch back to the first caller:

Press again.

Tip: You can also switch callers by touching MENU > Swap Calls.

For those calls where you don't want to be interrupted, you can temporarily disable Call Waiting by entering and the call waiting is automatically reactivated once you end the call.

## Making a 3-Way Call

With 3-Way Calling, you can talk to two people at the same time. When using this feature, the normal airtime rates will be charged for each of the two calls.

- 1. Make a phone call and touch MENU > Add call.
- 2. Make another phone call. (Your first call is automatically put on hold.)
- When you are connected to the second party, touch MENU > Merge calls.

If one of the people you called hangs up during your call, you and the remaining caller stay connected. If you initiated the call and are the first to hang up, all callers are disconnected.

## Call Forwarding

Call Forwarding lets you forward all your incoming calls to another phone number – even when your device is turned off. You can continue to make calls from your device when you have activated Call Forwarding.

To activate Call Forwarding:

- 1. Touch **\( \rightarrow > \frac{1}{4} > Phone.**
- 2. Touch **200 200 200**
- 3. Enter the area code and phone number to which you want your calls forwarded.
- 4. Touch . (You will hear a tone to confirm the activation of Call Forwarding.)

To deactivate Call Forwarding:

- 1. Touch \* 7 2 2 2 0 1.
- Touch . (You will hear a tone to confirm the deactivation.)

Note: You are charged a higher rate for calls you have forwarded.

## Roaming

## Roaming Icon

Your display screen always lets you know when you're off the Nationwide Sprint Network. Anytime you are roaming, the device displays the roaming icon  $(\triangle)$ .

## Roaming on Other Networks

When you're roaming on other networks, your call quality and security will be similar to the quality you receive when making calls on the Nationwide Sprint Network. However, you may not be able to access certain features, such as data services, depending on the available network.

Note: If you're on a call when you leave the Nationwide Sprint Network, your call is dropped. If your call is dropped in an area where you think Sprint service is available, turn your device off and on again to reconnect to the network.

## Checking for Voicemail Messages While Roaming

When you are roaming off the Nationwide Sprint Network, you may not receive on-phone notification of new voicemail messages. Callers can still leave messages, but you will need to periodically check your voicemail for new messages if you are in a roaming service area for an extended period of time.

- 1. Dial your area code + your phone number.
- 2. When you hear your voicemail greeting, touch ......

Enter your password at the prompt and follow the voice prompts.

When you return to the Nationwide Sprint Network, voicemail notification will resume as normal.

## Setting Roam Mode

Your device allows you to control your roaming capabilities. By using the Roaming menu option, you can determine which signals your device accepts.

Choose from two different settings on your device to control your roaming experience.

- From the Home screen, touch MENU > Settings > Call settings > System select.
- 2. Select an option:
  - Sprint only to access only the Nationwide Sprint Network and prevent roaming on other networks.
  - Automatic to seek service on the Nationwide Sprint Network. When Sprint service is unavailable, the device searches for an alternate service.

## Call Guard

Your device has two ways of alerting you when you are roaming off the Nationwide Sprint Network: the onscreen roaming icon and Call Guard. Call Guard makes it easy to manage your roaming by requiring an extra step before you can place or answer a roaming call. (This additional step is not required when you make or receive calls while on the Nationwide Sprint Network.)

To turn Call Guard on or off:

- From the Home screen, touch MENU > Settings > Call settings > Call guard.
- 2. Touch the check box to enable Call Guard.

Note: Call Guard is turned on by default on your device.

To place roaming calls with Call Guard on:

- From standby mode, touch the area code + the seven-digit number and touch
- Read the message and touch Agree.

To answer incoming roaming calls with Call Guard on:

Read the message and touch Agree.

Note: If the Call Guard feature is set to **On**, you need to take extra steps to make and receive roaming calls.

## Enabling Data Roaming

Depending on service availability and roaming agreements, your device may be able to access data services while roaming on certain systems.

- From the Home screen, touch MENU > Settings > Wireless & networks > Mobile networks.
- Touch the **Data roaming** check box to connect to data services while roaming.
- 3. Read the message and touch OK.

#### Data Roam Guard

You can set your device to alert you when you are roaming off the Nationwide Sprint Network and try to use data services such as messaging.

To set your Data Roam Guard notification:

- Touch > MENU > Settings > Wireless & networks > Mobile networks > Data roaming guard.
- Touch On or Off.
  - On (default mode) turns your device's data roam guard feature on. You will see a prompt that will require you to respond anytime you access data services while roaming.
  - Off turns your device's data roam guard feature off. Your device will not notify you of your roaming status when you access data services.

To use data services when Data Roam Guard is active:

When a notification appears informing you that data roam charges may apply, touch Roam to connect.

## 3B. Web and Data Services

- Getting Started With Data Services (page 92)
- Wi-Fi (page 98)
- ◆ Email (page 100)
- ♦ Gmail (page 101)
- Removing an Email Account (page 104)
- Removing a Gmail Account (page 104)
- Using Google Talk (page 105)
- Using the Android Market (page 108)
- Creating a Google Account (page 111)
- Sprint Zone (page 112)

## Getting Started With Data Services

With your Sprint service, you are ready to start enjoying the advantages of data services. This section will help you learn the basics of using your data services, including managing your user name, launching a data connection, and navigating the Web with your device.

#### Your User Name

When you buy your device and sign up for service, you're automatically assigned a user name, which is typically based on your name and a number, followed by "@sprintpcs.com." (For example, the third John Smith to sign up for Sprint data services might have <a href="mailto:ismith003@sprintpcs.com">ismith003@sprintpcs.com</a> as his user name.)

When you use data services, your user name is submitted to identify you to the Nationwide Sprint Network. Your user name will be automatically programmed into your device. You don't have to enter it.

## Launching a Web Connection

Touch ♠ > # > Browser. (Your data connection starts and you see the SprintWeb™home page.)

Note: You can connect to the Internet via either the Sprint network or Wi-Fi (configured from the **Settings** > **Wireless & networks** page).

#### Data Connection Status and Indicators

Your device displays the current status of your data connection through indicators at the top of the screen.

| 111 | Your device is connected to the high-speed Sprint 3G Network (EVDO). When animated, your device is transferring data (for example, when you are opening a Web page). |
|-----|----------------------------------------------------------------------------------------------------|
|     |                                                                                                    |

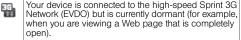

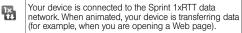

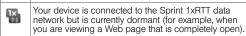

Note: The data connection is cut off when an incoming call is received. Enable DDTM mode in Call settings to send incoming calls to voicemail.

If you do not see an indicator, your device does not have a current data connection. To launch a connection, see "Launching a Web Connection" on page 92.

## **Updating Your User Name**

If you choose to change your user name and select a new one online, you must then update the user name on your device.

▶ Touch ♠ > MENU > Settings > About phone > Update Profile.

## Navigating the Web

Navigating through menus and websites during a data session is easy once you have learned a few basics.

Note: Before you can access Sprint's Powerdeck Web page, you may be asked to enter your 10-digit wireless phone number. Entering your phone number is not required for access to other Web pages.

## Scrolling

As with other parts of your device's menu, you'll have to drag up and down to see everything on some websites.

To scroll line by line through websites:

Use the trackball to scroll over each available line within a Web page or to move the onscreen cursor around the page.

To scroll through a website's page:

In a single motion, touch and drag across the page.

## Selecting

Once you have learned how to use the trackball to scroll and drag around a page, you can start navigating the Web.

To select onscreen items or links:

▶ Either touch an onscreen link or use your trackball to select the link and then press the trackball.

Links, which are displayed as <u>underlined text</u>, allow you to jump to Web pages, select special functions, or even place phone calls.

## Going Back

To go back one page:

Touch . Repeat this process to keep going back through your Web page history of recently visited pages.

## Going to a Web Page

- Touch the Address field and enter a new Web address.
- 2. Touch Go to launch the new page.

## Browser Menu

The browser menu offers additional options to expand your use of the Web on your device.

## Opening the Browser Menu

The browser menu may be opened anytime you have an active data session, from any page you are viewing.

► From any open Web page, touch MENU. (You will see the browser menu.)

Options available within the browser menu include:

- New window: Launches a new Internet window while maintaining the current Web page active.
- Bookmarks: Allows you to access and manage your bookmarks.
- Windows: Displays a list of the current active Web pages.
- Refresh: Reloads the current Web page.
- Stop: Stops the loading of the Web page. Available while the page is loading.
- Forward: Returns you to a previously viewed page.
- More: Provides additional browser options:
  - Add bookmark: Allows you to save favorite Web pages.
  - Find on page: Searches the current Web page for a word.
  - Select text: Selects text from the current Web page.
  - Page info: Displays the Name and URL (website address) of the site you're currently viewing.
  - Share page: Allows you to send a URL via Email, Gmail, or Messaging.

- Downloads: Keeps a list of previously downloaded content.
- Settings: Lets you configure and manage your browser settings.

#### Adjusting Browser Page Settings

- 1. Touch MENU to open the browser menu.
- 2. Touch More > Settings.
- Navigate to the Page content settings area and select from one of the following page settings:
  - Text size: Adjusts the current onscreen text size.
     Options include: Tiny, Small, Normal, Large, and Huge.
  - Default zoom: Adjusts the default zoom setting.
     Options include: Far, Medium, and Close.
  - Open pages in overview: Displays overview of newly opened pages.
  - Text encoding: Selects the text encoding settings.
  - Block pop-up windows: Prevents pop-up advertisement or windows from appearing onscreen. Clear the check box to disable this function.

- Load images: Allows Web page images to be loaded along with the other text components of a loaded website.
- Auto-fit pages: Allows Web pages to be resized to fit as much of the screen as possible.
- Landscape-only display: Displays pages only in the wider, landscape screen orientation.
- Enable JavaScript: Enables JavaScript for the current Web page. Without this feature, some pages may not display properly. Clear the check box to disable this function.
- Enable plug-ins: Enables plug-ins for the current Web page.
- Open in background: New pages are launched in a separate page and displayed behind the current one.
- Set home page: Sets the default page for the Web browser. Delete the current address, enter the new Web address for the home page, and touch OK to complete the process.
- 4. Touch 
  to return to the browser.

#### Adjusting Browser Privacy Settings

- 1. Touch MENU to open the browser menu.
- 2. Touch More > Settings.
- Navigate to the **Privacy settings** area and select from one of the following page settings:
  - Clear cache: Deletes all currently cached data.
     Touch OK to complete the process.
  - Clear history: Clears the browser navigation history. Touch OK to complete the process.
  - Accept cookies: Allows sites that require cookies, to save and read cookies from your device.
  - Clear all cookie data: Clears all current browser cookie files. Touch OK to complete the process.
  - Remember form data: Allows the device to store data from any previously filled out forms. Clear the check box to disable this function.
  - Clear form data: Deletes any stored data from previously filled out forms. Touch OK to complete the process.
  - Enable location: Allows sites to request access to your location.

- Clear location access: Clears location access for all websites. Touch OK to complete the process.
- 4. Touch \( \strict \) to return to the browser.

#### Adjusting Browser Security Settings

- 1. Touch MENU to open the browser menu.
- 2. Touch More > Settings.
- Navigate to the Security settings area and select from one of the following page settings:
  - Remember passwords: Stores user names and passwords for visited sites. Clear the check box to disable this function.
  - Clear passwords: Deletes any previously stored user names or passwords. Touch OK to complete the process.
  - Show security warnings: Notifies you if there is a security issue with the current website. Clear the check box to disable this function.
- 4. Touch \( \strict \) to return to the browser.

#### Adjusting Browser Advanced Settings

1. Touch MENU to open the browser menu.

- 2. Touch More > Settings.
- Navigate to the Advanced settings area and select from one of the following page settings:
  - Website settings: Sets advanced settings for individual websites.
  - Reset to default: Resets the browser to the default settings. Touch OK to complete the process.

#### Creating Bookmarks

- From any open Web page, touch MENU to open the browser menu.
- Touch Bookmarks.
- 3. Three tabs are revealed:
  - Bookmarks: Displays a list of your current Web bookmarks.
  - Most visited: Displays a list of your most frequently visited websites. Touch an entry to launch the selected page.
  - History: Displays a record of your browsing history.
- Touch Add (in thumbnail view) or Add bookmark... (in list view).

Enter a descriptive name for the new bookmark and touch **OK** to store the new entry to your Bookmarks list.

#### Creating Bookmarks From Other Tabs

- From any open Web page, touch MENU to open the browser menu.
- 2. Touch Bookmarks.
- 3. Touch either Most visited or History tab.
- Touch and hold an entry from the list to display an onscreen pop-up menu.
- Touch Add bookmark, edit the Name field, if necessary, and then touch OK to add the selected entry to your current list of bookmarks.

# Wi-Fi

#### About Wi-Fi

Wi-Fi is a term used for certain types of wireless local area networks (WLAN). These device types use an 802.11 wireless specification to transmit and receive wireless data.

Wi-Fi communication requires access to an existing and accessible Wireless Access Point (WAP). These WAPs can either be open (unsecured) as within most hot spots, or secured (requiring knowledge of the router name and password).

## Turning Wi-Fi On and Off

By default, your device's Wi-Fi feature is turned off. Turning Wi-Fi on makes your device able to discover and connect to compatible in-range Wi-Fi networks.

#### To turn Wi-Fi on:

- 1. Touch  $\implies$  > MENU > Settings > Wireless & networks.
- Touch the Wi-Fi field to activate the feature. (A check mark indicates this feature is enabled.) The device will scan for available in-range wireless networks.

#### To turn Wi-Fi off:

- 1. Touch A > MENU > Settings > Wireless & networks.
- 2. Touch Wi-Fi to deactivate Wi-Fi.

Note: The use of wireless data connections such as Wi-Fi and Bluetooth can cause an added drain to your battery and reduce your use times.

To connect to a Wi-Fi network:

- Touch MENU > Settings > Wireless & networks > Wi-Fi settings.
  - The network names and security settings (open network or secured with WEP/WAP, etc.) of detected Wi-Fi networks are displayed in the Wi-Fi networks section.
- 2. Touch a Wi-Fi network to connect to.
  - If you select an open network, your device will automatically be connected.
  - If you select a network that is secured with WPA, WEP, etc., enter the security key (password), and then touch Connect.

To manually add your new network connection:

- Touch Add Wi-Fi network.
- Enter the Network SSID. This is the name of your Wireless Access Point.
- Touch the Security field and select a security option. This must match the current security setting on your target.

- If secured, you will also need to enter the network password. The show password option reveals the password as you type it instead of showing only dots (····).
- Touch Save to store the new information and connect to your target.

Note: The next time your device connects to a previously accessed or secured wireless network, you are not prompted to enter the network key again, unless you reset your device back to its factory default settings.

To manually scan for a Wi-Fi network:

- Touch (n) > MENU > Settings > Wireless & networks > Wi-Fi settings.
- Touch MENU > Scan.

#### Wi-Fi Status Indicators

The following icons show your Wi-Fi connection status at a glance:

- Wi-Fi is connected and active.
- 🛜 An open Wi-Fi network is available.

# Using the Wi-Fi Settings Menu

The Wi-Fi settings - Advanced menu allows you to set up many of your device's Wi-Fi service, including:

- Setting your Wi-Fi sleep policy
- Viewing your device's MAC Address
- Configuring use of either a DHCP or Static IP

To access the Wi-Fi Settings menu:

- Touch ♠ > MENU > Settings > Wireless & networks > Wi-Fi settings.
- Touch MENU > Advanced.

#### Email

Your device's Email applications let you access and manage multiple email accounts simultaneously in one convenient location.

# Creating an Email Account

- Touch the Email address field and type your email address.
- 3. Touch the Password field and type your password.
- Touch Next to continue. The device automatically retrieves the email settings.
- 5. Enter your name and touch **Done**.

# Adding Another Email Account

- On the Accounts list screen, touch MENU > Add account.
- 2. Follow steps 2-5 in "Creating an Email Account."

#### Gmail

Gmail is Google's Web-based email service. Gmail comes preconfigured on your device. You can synchronize your Gmail account on your device with your Gmail account on the Web.

# Setting Up a Gmail Account via the Device

- 2. Follow the instructions on the screen to set up Gmail.

To refresh your Gmail messages:

Touch MENU > Refresh to send or receive new email and synchronize your email with your Gmail Web account.

## Creating and Sending Gmail

- 2. Touch MENU > Compose.
- 3. On the **To** field, enter the recipient's email address. To send to multiple recipients, separate the email

addresses with a comma and add as many recipients as you want.

- To add a carbon copy (Cc) or blind carbon copy (Bcc), touch MENU > Add Cc/Bcc.
- 4. Touch the Subject field and enter the email subject.
- Touch the Compose Mail field and compose your email.
  - To add a picture attachment, touch MENU > Attach.
  - Select the picture you want to attach.
  - Touch X to delete a selected attachment from your current email.
- 6. Once complete, touch Send.

# Accessing Gmail Messages

When new email messages are received, a new email message icon appears on the status bar if the Email notifications option is enabled.

Email messages you send to and receive from the same recipient are grouped as message threads or conversation.

#### Opening and Reading Received Email

To view email, do one of the following:

- Drag the status bar down to open the Notifications panel. Touch an email message to open and read it.
- From the Inbox, touch the email message to open and read it

Note: Unread messages are in bold.

#### Replying to the Sender

- From the Inbox, touch to open and view the email message.
- Scroll down to the end of the message thread, and then touch Reply.
- 3. Type your reply message.
- Scroll down to the end of the message, and then touch Send.

#### Replying to All Recipients

 From the Inbox, touch to open and view the email message.

- Scroll down to the end of the message thread, and then touch Reply to all.
- 3. Type your reply message.
- Scroll down to the end of the message, and then touch Send.

#### **Deleting Email**

- From the Inbox, touch to open and view the email message.
- 2. With the email message displayed, touch **Delete**.

# Configuring Gmail Settings

- 1. From the Inbox, touch MENU > Settings.
- 2. Choose from the following options:
  - Signature: Select to enter a signature that is added at the end of the email messages.
  - Confirm delete: Select to show a confirmation box when you delete a message thread.
  - Batch operations: Select to show the batch operations features, such as: archive, delete, or apply a label to multiple emails at once.

- Clear search history: Select to delete all the search history.
- Labels: Select to set which Gmail labels to synchronize.
- Email notifications: Select to show a new message icon on the status bar when you receive new email.
- Select ringtone: Select if you want the device to ring when a new email is received. On the ringtone menu, touch a ringtone to play the tone briefly, and then touch OK to confirm your selection. Select Silent if you do not want the device to ring when a new email is received.
- Vibrate: Select if you want the device to vibrate when a new email is received.
- Touch \( \strice \) to save your changes.

# Corporate Email (Outlook)

The Exchange Email (corporate email) application (s) also provides access to your Outlook Exchange server via your device. If your company uses Microsoft Exchange Server 2003 and 2007 as the corporate email system, you can use this email application to

wirelessly synchronize your email, Contacts, and Task information directly with your company's Exchange server.

Important: This Outlook application does not utilize

Microsoft\* Exchange ActiveSync\* to synchronize
the device to your remote Exchange Server. This
synchronization is done wirelessly over the air
(OTA) and not via a direct connection.

#### Setting Up a Corporate Email Account

- 2. Touch Configure your Account.
- Enter your Email address and Password information, and then touch Next. Consult your network administrator for further details.
  - Email address: your Outlook corporate email address.
  - Password: typically your network access password (case-sensitive).
- Enter User ID, Domain, Password, and Server and touch Next.
  - User ID: enter your network login ID.

- Domain: enter your network domain.
- Password: typically your network access password (case-sensitive).
- Server: your exchange server remote email address. Typically is in the form mail.XXX.com. Obtain this information from your company network administrator.
- Touch Yes, No, or Don't Know to select the SSL encryption status, and touch Next.
- Touch to enable protocols for ActiveSync (Preferred), Exchange 2003, or Exchange 2007, and touch Next.

Note: Signal interruptions or incorrect user name or password information can cause completion issues.

Read the onscreen activation disclaimer and touch Next to start configuration.

Important: You can synchronize over the air (not directly) with an Exchange Server running Microsoft Exchange Server 2003 Service Pack 2 (SP2) or Microsoft Exchange Server 2007.

Note: You can have multiple corporate email (Microsoft Exchange ActiveSync) accounts active on your device.

# Removing an Email Account

- Scroll down and touch the email application you want to remove, such as Email or Exchange Email.
- 3. Touch Clear data > OK.
- 5. Touch the account you want to remove.
- Touch Remove account > Remove account.

Note: When an email application has more than one account, individual accounts in that application cannot be removed because step 3 deletes the data for all accounts in the application.

# Removing a Gmail Account

You need to reset your device to the factory defaults to remove a Gmail account. Resetting your device will erase all data from your device including Google account, system and application data and settings, and downloaded applications. System software, preinstalled

applications, and SD card files such as music and photos will not be affected. See "Resetting Your Device" on page 51.

# Using Google Talk

Google Talk is the instant messaging program provided by Google. Google Talk lets you chat with other people that also have a Google account. Your Google Talk account is based on the Google account set on your device.

# Signing In and Chatting

► Touch ♠ > # > Talk to open Google Talk.

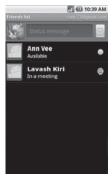

#### Adding New Friends

You can add only people who have a Google account.

- On the Friends list screen, touch MENU > Add friend.
- 2. Enter the Google Talk ID or the Gmail address of the person you want to add.
- 3. Touch Send invitation.

#### Viewing Your Invitations

On the Friends list screen, touch **MENU** > **Invites**. The pending invitations screen lists all chat invitations that you have sent.

Note: When a person accepts your invitation, that invitation disappears from the list.

#### Accepting and Cancelling Invitations

On the Friends list screen, touch **Chat invitation**. When an invitation pop-up window appears, touch **Accept** or **Cancel**.

## Changing Your Online Status Message

- On the Friends list screen, touch the online status icon that appears beside your email address.
- Touch the status that you want from the menu.
- Touch the text box on the left of your online status icon, and then type your desired status message.
- 4. Touch **Done** on the onscreen keyboard.

#### Starting a Chat

1. Touch a friend on the Friends list.

- 2. Touch the text box, and then type your message.
- 3. Touch Send.

#### Switching Between Active Chats

You can conduct multiple chats at the same time and switch between active chats.

- On a chat screen, touch MENU > Switch chats.
- On the panel, touch the friend you want to chat with.

#### Closing a Chat

 On the Friends list screen, touch and hold the name of a friend. On the options menu, touch End chat.

- or -

On a chat screen, touch MENU > End chat.

# Managing Your Friends

Friends on the friends list screen are sorted according to their online status and are listed alphabetically.

#### Viewing the Friends List

By default, only the friends that you frequently chat with are displayed on the friends list screen.

- ▶ To list all your friends, touch MENU > All friends.
- To display only the friends that you frequently chat with, touch MENU > Most popular.

#### **Blocking Friends**

You can block friends from sending you messages.

- 1. On the Friends list screen, touch and hold the name of the friend you want to block.
- Touch Block friend. That friend is removed from your friends list and is added to the blocked friends list.

#### Unblocking Friends

- 1. On the Friends list screen, touch MENU > Blocked.
- 2. On the Blocked Friends list, touch the name of the friend you want to unblock.
- 3. Touch **OK** to confirm.

#### Mobile Indicators

#### Checking Friends' Devices

You can see which devices your friends are using to chat in Google Talk.

- If an Android icon appears to the right of your friend's name, it indicates that your friend is using an Android phone.
- If no icon is displayed, it indicates that your friend is using a computer.

#### Displaying a Mobile Indicator

You can choose to show a mobile indicator along with your name to let your friends know the type of wireless device you are using.

- On the Friends list screen, touch MENU > More > Settings.
- 2. Touch Mobile indicator.
- 3. Touch ♠.

# Signing Out

▶ On the Friends list screen, touch MENU > More > Sign out to sign out from Google Talk.

#### Google Talk Settings

- On the Friends list screen, touch MENU > More > Settings.
- 2. Touch one of the following to change the settings:
  - Automatically sign in: Select to automatically sign in to Google Talk every time you turn on your device.
  - Mobile indicator: Select to allow your friends to see the type of wireless device you are using. See "Mobile Indicators" on page 107.
  - Automatic away-status: Select to show your status as away when the screen is turned off.
  - Clear search history: Select to delete the Google Talk search history.
  - IM notifications: Select to show a new IM message icon on the status bar when a new instant message is received.

- Select ringtone: Select if you want the device to ring when a new instant message is received. On the ringtone menu, touch a ringtone to play the tone briefly, and then touch OK to confirm selection. Select Silent if you do not want the device to ring when a new instant message is received.
- Vibrate: Select if you want the device to vibrate when a new instant message is received.

# Using the Android Market

The Android Market™ provides direct access to a large selection of applications which you can download and install on your device.

# Accessing the Market

- If you don't already have a Google account, you will need to set one up. See "Creating a Google Account" on page 111.

- Touch Accept to agree to the Android Market terms of service when you access the service for the first time.
- Explore the Android Market.

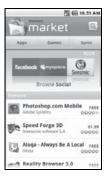

#### Getting Help About Android Market

► On the Android Market screen, touch MENU > Help to go to the Android Market website.

# Finding Applications

You can select an application through one of the following means:

- Browse through featured apps. Scroll through the list of featured apps when you open Android Market.
- Browse apps by categories. First, touch Apps or Games, and then touch a category. Under a category, you can filter the apps by Top paid, Top free, or Just in.
- Search for an app. Touch the Search key (Q) while on the Android Market home screen, enter the name or type of app you're looking for, and then touch \( \bigcirc\) to the right of the search box.

## Installing Applications

- Select the item that you want to download.
- On the item details screen, view ratings of the application, comments by users and developer information.
- Touch Install (for free applications) or Buy (for paid applications). A list of items the application will access is displayed.
- Touch **OK** to start installation, or **Cancel** to stop installation.

Note: To check the status of download, open the Notifications panel. To stop the download, touch the item and then touch Cancel download.

- 5. When installation is complete, will appear on the status bar.
- On the Android Market screen, touch MENU > Downloads.
- 7. Touch the application, and touch Open.

## Uninstalling Applications

- On the Android Market screen, touch **Downloads** to view downloaded applications.
- 2. Touch the application that you want to remove.
- 3. Touch Uninstall.
- Touch OK to confirm.
- 5. Select the reason for removing the application, and then touch **OK**.

# Reinstalling a Google Application

If the Android operating system is ever updated, any applications you've installed on the device will be erased. However, you can easily reinstall any Android Market applications (free or paid).

Note: Pictures and music are stored on the microSD card. Contacts and calendars are stored remotely on with your remote Google or Outlook servers.

- 1. Log into your Google account via the device.
- 2. Touch > # > Market > MENU > Downloads.

Neb and Data

- Scroll through the list of previously downloaded Google applications and choose the one you wish to reinstall.
- 4. Follow the onscreen instructions.

Note: If you have installed an application from outside the Android Market, you will not be able to reinstall it using the above steps. If you have saved the installation file (apk) to your computer, you can copy it back to your device and reinstall using Manage Applications.

#### Data Services FAQs

#### How do I sign in for the first time?

You are automatically signed in to access data services when you turn on your device.

# How do I know when my device is connected to data services?

Your device automatically connects when you use data service or an incoming message arrives. You will also see To or To.

# Can I make calls and use data services at the same time?

No, you cannot use voice and data services simultaneously.

# Creating a Google Account

You will need a Google account to access several device features such as Gmail, Google Maps, Google Calendar, and Google Talk. Before you are able to access Google applications, you must enter your account information. These applications sync between your device and your online Google account.

- You will be prompted to create and log into a Google account when you switch on the device for the first time, or when you launch an application which requires a Google account.
- Follow the onscreen instructions to set up an account and log into it to proceed.

# Sprint Zone

Sprint Zone is a free application which helps you manage your account, get tips and tricks for your device, find recommended apps, and more.

- From the Sprint Zone Web page, scroll up or down and touch an item to check your account, read the latest news about your device, load an application, and more.

Currently, various applications, such as NASCAR, Sprint Football Live, Sprint Navigation, and Sprint TV are available through Sprint Zone. Access Sprint Zone for the latest information.

# 3C. Entertainment: TV and Music

- TV (page 113)
- Music (page 115)
- Streaming Music (page 118)
- YouTube (page 118)

Sprint TV gives you the ability to listen to audio clips and to view video clips right from your device's display. Watch live TV and catch up on episodes of your favorite shows – anywhere on the Nationwide Sprint Network.\*

\* Sprint TV coverage not available everywhere. Content and lineup subject to change. Select channels also available for casual usage. Visit <a href="https://www.sprint.com/tvguide">www.sprint.com/tvguide</a> for more information.

Note: If Sprint TV isn't already installed on your device, you can download it from Sprint Zone:

• Touch > ## > Sprint Zone > Sprint Applications.
Follow the onscreen prompts to download and install Sprint ID Pack.

#### TV

## Your Sprint TV Channel Options

The Sprint TV application offers a wide variety of accessible channels. Subscription options include comprehensive basic packages as well as a full menu of "a la carte" channels. Visit <a href="www.sprint.com/tvguide">www.sprint.com/tvguide</a> for more information on channels and pricing.

Some of the available categories may include:

- Sprint Radio
- Sprint Power View
- Primetime TV
- Music Videos
- Sprint TV Live
- Music & Radio

Sports

- Entertainment
- Cartoons
- News & Weather
- Movies & Shorts
- Mobile Previews

Note: Available categories and content are subject to change.

## Watching TV

- Touch > # > Sprint TV. Depending on your settings, your device may prompt you to accept a data connection.
- Select TV, Radio, Favs, or More to display channel options.
- 3. Touch a channel from the Sprint TV listings or touch an available category.

Note: The first time you access a channel, the system will prompt you to purchase access (unless the channel doesn't have a monthly fee). Select Subscribe to purchase access.

4. If applicable, touch a clip to view the program. The clip will automatically load and begin playing.

Tip: While you are playing a clip, you can scroll through the channels to view more selections. You will see a small pop-up screen that tells you which channel you are watching as well as other channels that you have access to. Once you find a channel that you want to watch or listen to, scroll to it and touch (or simply wait approximately three seconds), and the channel will begin loading.

#### TV FAQs

- Will I know if I'm receiving an incoming call while I'm viewing or listening to a media clip?
  - No. All incoming calls will roll into voicemail while you are playing a clip. If the caller leaves a voicemail, you will see a on the screen.
- 2. How long are the clips? Will I know the estimated time it will take to play the clip prior to accessing it?

Once you have selected a channel, you will see a listing of the available clips, with each clip's length displayed after the clip's title. In general, a clip's duration will depend on the story or content being provided, and can be fairly short or as long as a few minutes.

3. Can I access a clip wherever I am, as long as I have my device?

As long as you are on the Nationwide Sprint Network, you will have access to the audio and video clips.

Note: Sprint TV service does not work while roaming off of the Nationwide Sprint Network or where service is unavailable

#### 4. Are the videos that I'm viewing "live" videos?

It depends on the content provider. Some of the channels available through Sprint TV stream live content. Others provide media on demand with video and audio clips that are refreshed throughout the day, but that are not "live."

5. After purchasing access to an Available Channel for a monthly fee, do I receive any confirmation? That is, how do I know it has been purchased?

The next time you access the channel, you bypass the Preview/Purchase page and go directly to the available content.

6. If I don't subscribe to a data plan, will I still be able to view the multimedia clips?

Yes. For service access charges, please consult your Sprint service plan or visit <a href="www.sprint.com">www.sprint.com</a>.

7. What does it mean when the video pauses and I see the word "loading" at the bottom of the screen?

This happens when the device is loading the data necessary to play the clip. It typically occurs when there is heavy traffic on the network.

8. How can I cancel service if I decide I don't want it?

To cancel your Sprint TV service, visit <a href="https://www.sprint.com">www.sprint.com</a> and sign on to **My Sprint** with your account number and password. From this page, you have the ability to cancel the service or any channels to which you subscribe.

Can I surf to a different channel while I am playing a clip?

Yes. While you are playing a clip, you can surf to a different channel. You will see a small pop-up screen that tells you which channel you are watching as well as other channels that you have access to. Once you find a channel that you want to watch, scroll to it and touch (or simply wait approximately three seconds), and the channel will begin loading.

#### Music

**Music** plays digital audio files saved on the storage card.

To play audio files which are not saved in the storage card, copy the files to the storage card first. See "Connecting Your Device to Your Computer" on page 69 for more details on copying files.

## Opening the Music Library

## Playing Music

- On the Music library screen, touch a category to view the contents under that category. Options are: Artists, Albums, Songs, and Playlists.
- 2. Drag your finger through folders until you reach the music you want to play.
- Touch the music file to play. The playback screen opens.

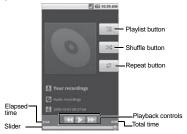

- 4. The following options are available for the control:
  - Touch the playback controls to rewind, pause/ play, and forward playback.
  - Touch the rewind button twice to play the previous music.
  - Touch the Playlist button to view the current playlist.
  - Touch the Shuffle button to toggle shuffle on or off.
  - Touch the Repeat button to cycle through the repeat modes: Repeating all songs,
     Repeating current song, or Repeat is off.

# Using Playlists

Create a playlist to organize your music.

#### Creating Playlists

- 1. Open the Music library and browse for the music that you want to add to the playlist.
- Touch and hold a selection to open the options menu.
- Touch Add to playlist.

- 4. On the Add to playlist window, touch New.
- 5. Type the name of your new playlist.
- 6. Touch Save.

#### Adding Music to Existing Playlists

- Open the Music library and browse for the music that you want to add to the playlist.
- Touch and hold a selection to open the options menu.
- Touch Add to playlist.
- On the Add to playlist window, touch the name of the playlist that you want to add the music to.

#### Removing Music From Playlists

- 1. Open the Music library and touch Playlists.
- Touch the playlist that contains the music you want to remove.
- Touch and hold a selection and touch Remove from playlist.

#### Renaming Playlists

- Open the Music library and browse for the playlist that you want to rename.
- 2. Touch and hold the playlist.
- 3. On the options menu, touch Rename.
- 4. Type the new name of the playlist.
- 5. Touch Save.

#### Playing Music in Playlists

- Open the Music library and browse for the playlist that you want to play.
- 2. Touch and hold the playlist.
- 3. On the options menu, touch Play.

#### Deleting Playlists

- 1. Open the Music library and browse for the playlist that you want to delete.
- 2. Touch and hold the playlist.
- 3. On the options menu, touch **Delete**.

## Setting Music As a Ringtone

- 1. Open the Music library and browse for the music that you want to set as ringtone.
- 2. Touch and hold a selection, and then touch Use as phone ringtone.

# Deleting Music

You can delete music files from the microSD card.

- Open the Music library and browse for the music that you want to delete.
- 2. Touch and hold a selection, and then touch **Delete**.
- 3. Touch **OK** to confirm.

# Streaming Music

Sprint offers a variety of musical options through the Music category in the Sprint TV menu, including SIRIUS Music, Music Choice, VH1, and many others. Choose from rock, pop, hip-hop, and R&B, and access exclusive video clips, music industry news, performances, and interviews with your favorite artists.

- Select Subscribe to purchase a monthly subscription to your selected channel.

Once you have purchased access to a music or radio channel, you can select from a variety of stations to listen to your favorite music or get caught up on what's new in music.

#### YouTube

YouTube™ is a video sharing website on which users can upload and share videos. The site is used to display a wide variety of user-generated video content, including movie clips, TV clips, and music videos, as well as video content such as video blogging, informational shorts and other original videos.

# Opening YouTube

► Touch ♠ > # > YouTube. The library screen appears.

## Watching YouTube Videos

1. On the YouTube screen, touch a video.

- Touch the screen to show/hide the playback controls. Use the playback controls to rewind, pause/play, or forward the video.
- 3. Touch \( \strice \) to go back to the previous screen.

## Searching for Videos

- 1. On the YouTube screen, touch at the upper right of the screen to open the search box.
- 2. Enter the keyword to search, and then touch again.
- Search results appear below the status bar.Scroll through the results and touch a video to watch it.

## Sharing Videos

- 1. On the video list, touch and hold the video.
  - or -
  - While watching the video, touch MENU > Share.
- Select the email account that you want to use to send the video link.

- The video link is automatically added to your email message.
- Enter the recipient, complete your email message, and then touch Send.

# 3D. GPS Navigation

- GPS Services (page 120)
- Sprint Navigation (page 121)
- Google Maps (page 122)

## **GPS Services**

Your device's built-in GPS capability gives you access to a number of location-based services, including **Maps** and **Sprint Navigation**.

#### Activating Location Mode

Before using any of the location-based services, you must turn on your device's location mode.

▶ Touch ♠ > MENU > Settings > Location & security > Use GPS satellites.

# Using Wireless Networks

This additional location feature uses open Wi-Fi and mobile network connections to assist in providing additional location accuracy.

- Touch Settings > Location & security > Use wireless networks.
  - Since this feature is based on Google's location service, you will need to agree to allow Google to collect anonymous information.
- 2. Touch Agree to accept the terms of service.

# Sprint Navigation

Sprint Navigation gives you turn-by-turn directions onscreen and over speakerphone.

Note: Depending on your service plan, Sprint Navigation may require a monthly subscription. Contact Sprint for information and pricing.

If Sprint Navigation isn't already installed on your device, you can download it from Sprint Zone:

• Touch > ##>Sprint Zone > Sprint Applications.
Follow the onscreen prompts to download and install
Sprint ID Pack.

# Registering Sprint Navigation

Before you can use Sprint Navigation, your device and service must be registered.

- Follow the onscreen instructions to enter and submit the required information.

## Using Sprint Navigation

- Select an option and follow the onscreen instructions to get directions or view maps.
  - Drive To lets you enter an address (by speaking it or by using the keypad) or select from categories such as My Favorites, Recent Places, or Businesses to search for turn-by-turn directions.
  - Search provides a categorized list of locations such as Gas Stations, Grocery Stores, and Hospitals to help find local businesses and services
  - Maps & Traffic lets you view maps and get traffic information for your current location or for any other location (same categories as Drive To).
  - Share & More provides access to additional features such as My Stuff, Movies, Product Tour, Preferences, and more.

Note: For more information about Sprint Navigation, visit www.sprint.com/navigation.

# Google Maps

Use this application to find directions, location information, business addresses, etc., all right from your device. Determine your current location with or without GPS, get driving and transit directions, get phone numbers and addresses for local businesses.

# Opening Google Maps

▶ Touch ♠ > # > Maps.

# Zooming In or Out on a Map

Touch the - button to zoom out on the map or touch the + button to zoom in on the map.

# Navigating the Map

To navigate on the map, slide your finger on the screen towards the direction of the area you want to view.

## Adding Map Layers

Layers allow you to view locations and additional info overlaid on the map.

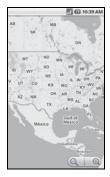

On the Google Maps menu, touch MENU > Layers, and then touch one or more of the following options:

 Traffic: Add this layer to view real-time traffic conditions with roads marked in color-coded lines that indicate the traffic condition. This mode is available in selected areas only.

- Satellite: Add this layer to use the same satellite data as Google Earth. The images are not real-time and are approximately one to three years old.
- Terrain: Add this layer for a shaded relief view of topographic features.
- Buzz: Add this layer to read the comments posted from the location shown on the Google Maps.
- Latitude: Add this layer to see your friends' locations and share yours with them. You may sign in with your Google Account to use this feature.
- Touch More layers to add other layers including My Maps, Wikipedia, Transit Lines, and Favorite Places.

# Finding Your Current Location

On the Google Maps screen, touch MENU > My Location. A blinking blue arrow indicates your current location on the map. This feature is available when Use GPS satellites or Use wireless networks is enabled. See "GPS Services" on page 120.

# Searching Places

1. On the Google Maps screen, touch MENU > Search.

- On the search box, type the place that you want to search. You can enter an address, a city, or type of establishment.
- 3. Touch . A callout appears on the map to indicate the location.
- 4. Touch the callout to open the location details.

# **Getting Directions**

- On the Google Maps screen, touch MENU > Directions.
- 2. Do one of the following:
  - In the first text box, type your starting point place, and then type the destination in the second text box.
  - Touch the location source buttons to open the location source menu and select a starting point and destination.
- Touch Go. The directions to your destination appears in a list.

#### Viewing Directions on Map

On the Directions list screen, touch **Show on map** to view the directions on a map.

#### Clearing the Map

When you have reached your destination, touch MENU > More > Clear map to reset the map.

# Section 4 Safety and Warranty Information

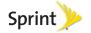

# 4A. Important Safety Information

- General Precautions (page 126)
- Maintaining Safe Use of and Access to Your Device (page 127)
- Using Your Device With a Hearing Aid Device (page 128)
- Caring for the Battery (page 130)
- Radio Frequency (RF) Energy (page 130)
- Owner's Record (page 133)
- User Guide Proprietary Notice (page 133)

This device guide contains important operational and safety information that will help you safely use your device. Failure to read and follow the information provided in this device guide may result in serious bodily injury, death, or property damage.

# General Precautions

There are several simple guidelines to operating your device properly and maintaining safe, satisfactory service.

- To maximize performance, do not touch the bottom portion of your device where the internal antenna is located while using the phone.
- Speak directly into the mouthpiece.
- Avoid exposing your device and accessories to rain or liquid spills. If your device does get wet, immediately turn the power off and remove the battery.
- Do not expose your device to direct sunlight for extended periods of time (such as on the dashboard of a car).
- Although your device is quite sturdy, it is a complex piece of equipment and can be broken. Avoid dropping, hitting, bending, or sitting on it.
- Any changes or modifications to your device not expressly approved in this document could void your warranty for this equipment and void your authority to operate this equipment.

Note: For the best care of your device, only Sprint-authorized personnel should service your device and accessories. Failure to do so may be dangerous and void your warranty.

# Maintaining Safe Use of and Access to Your Device

Do Not Rely on Your Device for Emergency Calls

Mobile phones operate using radio signals, which cannot guarantee connection in all conditions. Therefore you should never rely solely upon any mobile phone for essential communication (e.g., medical emergencies). Emergency calls may not be possible on all cellular networks or when certain network services or mobile phone features are in use. Check with your local service provider for details.

#### Using Your Device While Driving

Talking on your device while driving (or operating the device without a hands-free device) is prohibited in some jurisdictions. Laws vary as to specific restrictions. Remember that safety always comes first.

Tip: Purchase an optional hands-free accessory at your local Sprint Store, or call Sprint at 1-866-866-7509. You can also dial # 2 2 2 on your device.

#### Following Safety Guidelines

To operate your device safely and efficiently, always follow any special regulations in a given area. Turn your device off in areas where use is forbidden or when it may cause interference or danger.

Using Your Device Near Other Electronic Devices Most modern electronic equipment is shielded from radio frequency (RF) signals. However, RF signals from wireless phones may affect inadequately shielded electronic equipment.

RF signals may affect improperly installed or inadequately shielded electronic operating systems or entertainment systems in motor vehicles. Check with the manufacturer or their representative to determine if these systems are adequately shielded from external RF signals. Also check with the manufacturer regarding any equipment that has been added to your vehicle.

Consult the manufacturer of any personal medical devices, such as pacemakers and hearing aids, to determine if they are adequately shielded from external RF signals.

Note: Always turn off the device in healthcare facilities, and request permission before using the device near medical equipment.

Turning Off Your Device Before Flying

Turn off your device before boarding any aircraft. To prevent possible interference with aircraft systems, the U.S. Federal Aviation Administration (FAA) regulations require you to have permission from a crew member to use your device while the plane is on the ground. To prevent any risk of interference, FCC regulations prohibit using your device while the plane is in the air.

#### Turning Off Your Device in Dangerous Areas

To avoid interfering with blasting operations, turn your device off when in a blasting area or in other areas with signs indicating two-way radios should be turned off. Construction crews often use remote-control RF devices to set off explosives.

Turn your device off when you're in any area that has a potentially explosive atmosphere. Although it's rare, your device and accessories could generate sparks. Sparks can cause an explosion or fire, resulting in bodily injury or even death. These areas are often, but not always, clearly marked. They include:

- Fueling areas such as gas stations.
- Below deck on boats.
- Fuel or chemical transfer or storage facilities.
- Areas where the air contains chemicals or particles such as grain, dust, or metal powders.
- Any other area where you would normally be advised to turn off your vehicle's engine.

Note: Never transport or store flammable gas, flammable liquids, or explosives in the compartment of your vehicle that contains your device or accessories.

Restricting Children's Access to Your Device Your device is not a toy. Do not allow children to play with it as they could hurt themselves and others, damage the device or make calls that increase your Sprint invoice.

# Using Your Device With a Hearing Aid Device

A number of Sprint phones have been tested for hearing aid device compatibility. When some wireless phones are used with certain hearing devices (including hearing aids and cochlear implants), users may detect a noise which can interfere with the effectiveness of the hearing device.

Some hearing devices are more immune than others to this interference noise, and phones also vary in the amount of interference noise they may generate. ANSI standard C63.19 was developed to provide a standardized means of measuring both wireless phone and hearing devices to determine usability rating categories for both.

Ratings have been developed for mobile phones to assist hearing device users find phones that may be compatible with their hearing device. Not all phones have been rated for compatibility with hearing devices. Phones that have been rated have a label located on the box. Your Zio™ has an M4 and T4 rating.

These ratings are not guarantees. Results will vary depending on the user's hearing device and individual type and degree of hearing loss. If a hearing device is particularly vulnerable to interference noise; even a phone with a higher rating may still cause unacceptable noise levels in the hearing device. Trying

out the phone with your hearing device is the best way to evaluate it for your personal needs.

**M-Ratings**: Phones rated M3 or M4 meet FCC requirements for hearing aid compatibility and are likely to generate less interference to hearing devices than unrated phones. (M4 is the better/higher of the two ratings.)

**T-Ratings:** Phones rated T3 or T4 meet FCC requirements and are likely to be more usable with a hearing device's telecoil ("T Switch" or "Telephone Switch") than unrated phones. (T4 is the better/higher of the two ratings. Note that not all hearing devices have telecoils in them.)

#### Note: New Technologies, Including Wi-Fi

This device has been tested and rated for use with hearing aids for some of the wireless technologies that it uses. However, there may be newer wireless technologies (including Wi-Fi) used in this phone that have not been tested for use with hearing aids.

Hearing aid devices may also be measured for immunity to interference noise from wireless phones and should have ratings similar to phones. Ask your hearing healthcare professional for the rating of your hearing aid. Add the rating of your hearing aid and your device to determine probable usability:

- Any combined rating equal to or greater than six offers excellent use.
- Any combined rating equal to five is considered normal use.
- Any combined rating equal to four is considered usable.

Thus, if you pair an M3 hearing aid with an M3 phone, you will have a combined rating of six for "excellent use." This is synonymous for T ratings.

Sprint further suggests you experiment with multiple phones (even those not labeled M3/T3 or M4/T4) while in the store to find the one that works best with your hearing aid device. Should you experience interference or find the quality of service unsatisfactory after purchasing your device, promptly return it to the store within 30 days of purchase. (A restocking fee may be applied to exchanges. Visit <a href="https://www.sprint.com/returns">www.sprint.com/returns</a> for details.) More information about hearing aid compatibility may be found at: <a href="https://www.sprint.com/returns">www.scc.gov</a>, <a href="https://www.sprint.com/returns">www.scc.gov</a>, <a href="https://www.sprint.com/returns">ww

# Getting the Best Hearing Device Experience With Your Device

To further minimize interference:

- Set the device's display and keypad backlight settings to ensure the minimum time interval:
  - 1. Touch 🏠 > MENU > Settings > Sound & display.
  - Scroll down and touch Key Backlight to select it.
  - Touch Screen timeout and then touch the minimum time interval setting (15 seconds).
- Position the device so the internal antenna is farthest from your hearing aid.

 Move the device around to find the point with least interference.

# Caring for the Battery

#### Protecting Your Battery

The guidelines listed below help you get the most out of your battery's performance.

- Recently there have been some public reports of wireless phone batteries overheating, catching fire, or exploding. It appears that many, if not all, of these reports involve counterfeit or inexpensive, aftermarket-brand batteries with unknown or questionable manufacturing standards. Sprint is not aware of similar problems with Sprint phones resulting from the proper use of batteries and accessories approved by Sprint or the manufacturer of your device. Use only Sprint-approved or manufacturer-approved batteries and accessories found at Sprint Stores or through your device's manufacturer, or call 1-866-866-7509 to order. They're also available at <a href="https://www.sprint.com">www.sprint.com</a> click <a href="https://www.sprint.com">accessories</a>. Buying the right batteries and accessories is the best way to ensure they're genuine and safe.
- In order to avoid damage, charge the battery only in temperatures that range from 32° F to 113° F (0° C to 45° C).
- Don't use the battery charger in direct sunlight or in high humidity areas, such as the bathroom.
- Never dispose of the battery by incineration.
- Keep the metal contacts on top of the battery clean.
- Don't attempt to disassemble or short-circuit the battery.

- The battery may need recharging if it has not been used for a long period of time.
- It's best to replace the battery when it no longer provides acceptable performance. It can be recharged hundreds of times before it needs replacing.
- Don't store the battery in high temperature areas for long periods of time. It's best to follow these storage rules:
  - Less than one month: -4° F to 140° F (-20° C to 60° C)
  - More than one month:
  - -4° F to 113° F (-20° C to 45° C)

#### Disposal of Lithium Ion (Li-Ion) Batteries

Do not handle a damaged or leaking Li-lon battery as you can be burned.

For safe disposal options of your Li-lon batteries, contact your nearest Sprint authorized service center.

**Special Note**: Be sure to dispose of your battery properly. In some areas, the disposal of batteries in household or business trash may be prohibited.

# Radio Frequency (RF) Energy

#### Understanding How Your Device Operates

Your device is basically a radio transmitter and receiver. When it's turned on, it receives and transmits radio frequency (RF) signals. When you use your device, the system handling your

call controls the power level. This power can range from 0.006 watt to 0.2 watt in digital mode.

#### Knowing Radio Frequency Safety

The design of your device complies with updated NCRP standards described below.

In 1991–92, the Institute of Electrical and Electronics Engineers (IEEE) and the American National Standards Institute (ANSI) joined in updating ANSI's 1982 standard for safety levels with respect to human exposure to RF signals. More than 120 scientists, engineers and physicians from universities, government health agencies and industries developed this updated standard after reviewing the available body of research. In 1993, the Federal Communications Commission (FCC) adopted this updated standard in a regulation. In August 1996, the FCC adopted hybrid standard consisting of the existing ANSI/IEEE standard and the guidelines published by the National Council of Radiation Protection and Measurements (NCRP).

#### **Body-Worn Operation**

To maintain compliance with FCC RF exposure guidelines, if you wear a handset on your body, use a Sprint-supplied or Sprint-approved carrying case, holster or other body-worn accessory. If you do not use a body-worn accessory, ensure the antenna is at least 0.866 inch (2.2 centimeters) from your body when transmitting. Use of non-Sprint-approved accessories may violate FCC RF exposure guidelines. Other accessories used with this device for body-worn operations must not contain any metallic components and must provide at

least 0.866 inch (2.2 centimeters) of separation between the antenna and the user's body.

For more information about RF exposure, visit the FCC website at <a href="https://www.fcc.gov">www.fcc.gov</a>.

## Specific Absorption Rates (SAR) for Wireless Phones

The SAR value corresponds to the relative amount of RF energy absorbed into the head of a user of a wireless handset.

The SAR value of a phone is the result of an extensive testing, measuring and calculation process. It does not represent how much RF the phone emits. All phone models are tested at their highest value in strict laboratory settings. But when in operation, the SAR of a phone can be substantially less than the level reported to the FCC. This is because of a variety of factors including its proximity to a base station antenna, phone design and other factors. What is important to remember is that each phone meets strict federal guidelines. Variations in SARs do not represent a variation in safety.

All phones must meet the federal standard, which incorporates a substantial margin of safety. As stated above, variations in SAR values between different model phones do not mean variations in safety. SAR values at or below the federal standard of 1.6 W/kg are considered safe for use by the public.

The highest reported SAR values of the Zio™ are:

Cellular CDMA mode (Part 22):

Head: 1.09 W/kg; Body-worn: 0.52 W/kg

PCS mode (Part 24):

Head: 1.41 W/kg; Body-worn: 0.47 W/kg

#### FCC Radio Frequency Emission

This device meets the FCC Radio Frequency Emission Guidelines.

FCC ID number: V65SCP-8600.

More information on the device's SAR can be found from the following FCC website: http://www.fcc.gov/oet/ea/.

#### **FCC Notice**

This device complies with Part 15 of the FCC Rules. Operation is subject to the following two conditions: (1) this device may not cause harmful interference, and (2) this device must accept any interference received, including interference that may cause undesired operation.

Changes or modifications not expressly approved by the party responsible for compliance could void the user's authority to operate the equipment.

Note: This equipment has been tested and found to comply with the limits for a Class B digital device, pursuant to Part 15 of the FCC Rules. These limits are designed to provide reasonable protection against harmful interference in a residential installation. This equipment generates, uses and can radiate radio frequency energy and, if not installed and used in accordance with the instructions, may cause harmful interference to radio communications.

However, there is no guarantee that interference will not occur in a particular installation.

If this equipment does cause harmful interference to radio or television reception, which can be determined by turning the equipment off and on, the user is encouraged to try to correct the interference by one or more of the following measures:

- Reorient the direction of the internal antenna.
- Increase the separation between the equipment and receiver.
- Connect the equipment into an outlet on a circuit different from that to which the receiver is connected.
- Consult the dealer or an experienced radio/TV technician for help.

#### Owner's Record

The model number, regulatory number, and serial number are located on a nameplate inside the battery compartment. Record the serial number in the space provided below. This will be helpful if you need to contact us about your device in the future.

Model: SANYO Zio™

Serial No.:

### User Guide Proprietary Notice

User Guide template version 10a (January 2010)

## 4B. Manufacturer's Warranty

#### Manufacturer's Warranty (page 134)

Your device has been designed to provide you with reliable, worry-free service. If for any reason you have a problem with your equipment, please refer to the manufacturer's warranty in this section.

For information regarding the terms and conditions of service for your device, please visit <a href="https://www.sprint.com">www.sprint.com</a> or call Sprint Customer Service at 1-888-211-4727.

Note: In addition to the warranty provided by your device's manufacturer, which is detailed on the following pages, Sprint offers a number of optional plans to cover your equipment for non-warranty claims. Sprint Total Equipment Protection provides the combined coverage of the Sprint Equipment Replacement Program and the Sprint Equipment Service and Repair Program, both of which are available separately. Each of these programs may be signed up for within 30 days of activating your device. For more details, please visit your nearest Sprint Store or call Sprint at 1-800-584-3666.

## Manufacturer's Warranty

#### Manufacturer's Warranty

Kyocera Communications, Inc. ("KCI") offers you, the original purchaser who has purchased the enclosed subscriber unit ("Product") only from an authorized dealer in the United States, a limited warranty that the Product, including accessories in the Product's package, will be free from defects in material or workmanship as follows:

A. ONE (1) YEAR LIMITED WARRANTY: For a period of one (1) year from the date of original purchase, KCI will, at its option, either repair or replace a defective Product (with new or rebuilt parts/replacements).

#### B. LIMITED WARRANTY ON REPAIRED/REPLACED

PRODUCTS: For a period equal to the remainder of the limited warranty period on the original Product or, on warranty repairs which have been effected on Products for 90 days after the date of its repair or replacement, whichever is longer, KCl will repair or replace (with new or rebuilt parts/replacements) defective parts or Products used in the repair or replacement of the original Product under the Limited Warranty on it.

Proof that the Product is within the warranty period in the form of a bill of sale or warranty repair document that includes the date of purchase, Product serial number and the authorized dealer's name and address, must be presented to obtain warranty service. This limited warranty is not transferable to any

third party, including but not limited to any subsequent purchaser or owner of the Product. Transfer or resale of a Product will automatically terminate warranty coverage with respect to it.

This limited warranty covers batteries only if battery capacity falls below 80% of rated capacity or the battery leaks. Also this limited warranty does not cover any battery if (i) the battery has been charged by a battery charger not specified or approved by KCI for charging the battery, (ii) any of the seals on the battery are broken or show evidence of tampering, or (iii) the battery has been used in equipment other than the SANYO brand mobile phone for which it is specified.

This limited warranty covers the Product only as originally supplied and does not cover and is void with respect to the following: (i) Products which have been improperly installed, repaired, maintained or modified (including the antenna); (ii) Products which have been subjected to misuse (including Products used in conjunction with hardware electrically or mechanically incompatible or Products used with software. accessories, goods or ancillary or peripheral equipment not supplied or expressly authorized by KCI for use), abuse, accident, physical damage, abnormal use or operation. improper handling or storage, neglect, exposure to fire, water or excessive moisture or dampness or extreme changes in climate or temperature: (iii) Products operated outside published maximum ratings: (iv) cosmetic damage: (v) Products on which warranty stickers or Product serial numbers have been removed, altered, or rendered illegible; (vi) customer

instruction: (vii) cost of installation, set up, removal or reinstallation: (viii) signal reception problems (unless caused by defect in material or workmanship); (ix) damage the result of fire, flood, acts of God or other acts which are not the fault of KCI and which the Product is not specified to tolerate, including damage caused by mishandling and blown fuses; (x) consumables (such as memory cards, fuses, etc.); (xi) third party software or applications, data and equipment not originally supplied with the Product; (xii) any Product in which the software has not been updated to the current version: (xiii) any Product in which the operating system has been unlocked (allowing installation of a third party operating system); or (xiv) any Products which have been opened, repaired, modified or altered by anyone other than KCI or a KCI authorized service center. Before returning any Product for service, be sure to back up data and remove any confidential, proprietary, or personal information from the Product. KCl is not responsible for damage to or loss of any software, applications, data or removable storage media.

This warranty is valid only in the United States.

REPAIR OR REPLACEMENT, AS HERE IN ABOVE PROVIDED, IS YOUR SOLE AND EXCLUSIVE REMEDY FOR BREACH OF THE LIMITED WARRANTY. KCI SHALL HAVE NO LIABILITY FOR ANY INCIDENTAL OR CONSEQUENTIAL DAMAGES, INCLUDING, BUT NOT LIMITED TO LOSS OF PROFITS, LOST SALES, LOSS OF DATA, LOSS OF USE OF THE PRODUCT, OR ANTICIPATED PROFITS ARISING OUT OF USE OR INABILITY TO USE ANY PRODUCT (FOR EXAMPLE, WASTED AIRTIME

CHARGES DUE TO THE MALFUNCTION OF A PRODUCT OR LOST APPLICATIONS). THIS WARRANTY DOES NOT COVER PRODUCTS SOLD "AS IS" OR "WITH ALL FAULTS". KCI MAKES NO OTHER EXPRESS WARRANTY WITH RESPECT TO THE PRODUCTS. THE DURATION OF IMPLIED WARRANTIES, INCLUDING IMPLIED WARRANTIES OF MERCHANTABILITY AND FITNESS FOR A PARTICULAR PURPOSE IS LIMITED TO THE DURATION OF THIS EXPRESS WARRANTY.

Some States do not allow the exclusion or limitation of incidental or consequential damages, or allow limitations on how long an implied warranty lasts, so the above limitations or exclusions may not apply to you.

This limited warranty gives you specific legal rights, and you may have other rights which vary from State to State.

To obtain warranty service, contact

Kyocera Communications, Inc.

Attention: Customer Services for Wireless Products

Phone: 1-800-349-4478

Web: http://www.sanyowireless.com

## 4C. End User License Agreement

End User License Agreement (page 137)

### End User License Agreement

Kyocera Communications, Inc. ("Kyocera") End User License Agreement

CAREFULLY READ THE FOLLOWING TERMS AND CONDITIONS ("AGREEMENT") BEFORE USING OR OTHERWISE ACCESSING THE SOFTWARE OR SERVICES PROVIDED WITH YOUR KYOCERA DEVICE. THE SOFTWARE AND SERVICES PROVIDED WITH YOUR KYOCERA DEVICE ARE SOLELY FOR PERSONAL USE BY YOU, THE ORIGINAL END USER. AS SET FORTH BELOW.

BY ACTIVATING, USING, DOWNLOADING OR INSTALLING THIS KYOCERA DEVICE AND/OR THE SOFTWARE PROVIDED WITH IT, YOU ARE AGREEING TO BE BOUND BY THE TERMS OF THIS LICENSE AGREEMENT. IF YOU DO NOT AGREE TO THE TERMS AND CONDITIONS OF THIS AGREEMENT, DO NOT USE, DOWNLOAD OR OTHERWISE ACCESS THE SOFTWARE OR SERVICES AND (I) PROMPTLY RETURN THE SOFTWARE OR SERVICE TO KYOCERA OR DELETE IT; OR (II) IF YOU HAVE PURCHASED THE KYOCERA DEVICE ON WHICH THE SOFTWARE OR SERVICE IS PRE-

# INSTALLED, PROMPTLY RETURN THE DEVICE AND THE ACCOMPANYING SOFTWARE (INCLUDING DOCUMENTATION AND PACKAGING) TO KYOCERA OR THE KYOCERA AUTHORIZED DISTRIBUTOR FROM WHICH YOU PURCHASED THE KYOCERA DEVICE.

License: Subject to the terms and conditions of this Agreement and any other terms that may be incorporated by reference or otherwise presented to you prior to your use of the Software, Kyocera grants you a limited, non-exclusive, license to use Kyocera and third party proprietary software and services found on your Kyocera device and/or packaged with your Kyocera device, including any updates to such material by whatever means provided, and any related documentation ("Software"). You may use the Software only as expressly authorized by this Agreement.

Limitations: This Software is licensed for use only on the single Kyocera device you originally purchased. You acknowledge and agree that ownership of the Software and all other rights associated with the Software not expressly granted in this Agreement are retained by Kyocera or its suppliers or licensors. You are not permitted to, in any way, distribute the Software or make it available over a network for use on more than the single Kyocera device for which it was originally supplied. The Software may be copied only as permitted by applicable law and as necessary for backup purposes. You may not remove any proprietary notices or labels on the Software or any copies thereof. You may not in any way, modify, reverse engineer, decompile, disassemble or create derivative works based on the Software (except to the extent that this restriction is expressly prohibited by law). You agree that you will not attempt to circumvent, disable or modify any security technology associated with the Software. You may use the

Software only in a manner that complies with all applicable laws in the jurisdictions in which you use it, including, but not limited to, applicable restrictions concerning copyright and other intellectual property rights and/or the export control regulations.

Some of the Software packaged with your Kyocera device may be provided by third parties ("Third Party Software"). Third Party Software may also be available from third party content distributors such as application stores. Third Party content may be subject to different or additional terms and conditions as determined by the Third Party Software provider. THIRD PARTY SOFTWARE IS NOT A KYOCERA PRODUCT. KYOCERA IS NOT RESPONSIBLE FOR AND HAS NO LIABILITY WITH REGARD TO THIRD PARTY SOFTWARE.

Open Source Software: The Software contains certain open source software which may be subject to the GNU General Public License ("GPL"), GNU Library/Lesser General Public License ("LGPL") and/or other copyright licenses, disclaimers and notices (Open Source License Terms"). The applicable Open Source License Terms for the corresponding Open Source Software are reproduced and available at http:// www.opensource.org/licenses. Please refer to the Open Source License Terms regarding your rights under such licenses to the Open Source Software. To the extent any such agreement requires that Kvocera provide you the rights to copy. modify, distribute or otherwise use any Open Source Software that are inconsistent with the limited rights granted to you in this Agreement, then such rights in the applicable Open Source License shall take precedence over the rights and restrictions granted in this Agreement, but solely with respect to such Open Source Software

Disclaimer of Warranty and Liability: THE SOFTWARE IS PROVIDED "AS IS" WITHOUT WARRANTY OF ANY KIND. KYOCERA FURTHER DISCLAIMS ALL WARRANTIES, INCLUDING WITHOUT LIMITATION ANY IMPLIED WARRANTIES OF MERCHANTABILITY, FITNESS FOR A PARTICULAR PURPOSE, NONINFRINGEMENT, TITLE, ACCURACY, CORRESPONDENCE WITH DESCRIPTION AND SATISFACTORY QUALITY. TO THE MAXIMUM EXTENT PERMISSIBLE BY LAW. THE ENTIRE RISK ARISING OUT OF THE USE OR PERFORMANCE OF THE SOFTWARE REMAINS WITH YOU. IN NO EVENT WILL KYOCERA, ITS EMPLOYEES. OFFICERS, SHAREHOLDERS, LICENSORS, SUPPLIERS, CARRIER OR DISTRIBUTOR CUSTOMERS OR AFFILIATES BE HELD LIABLE FOR ANY CONSEQUENTIAL, INCIDENTAL. INDIRECT. SPECIAL. PUNITIVE, OR OTHER DAMAGES WHATSOEVER (INCLUDING, WITHOUT LIMITATION, DAMAGES FOR LOSS OF BUSINESS PROFITS, BUSINESS INTERRUPTION, LOSS OF BUSINESS INFORMATION, OR OTHER PECUNIARY LOSS) ARISING OUT OF THIS AGREEMENT OR THE USE OF OR INABILITY TO USE THE SOFTWARE, WHETHER BASED IN CONTRACT, TORT (INCLUDING NEGLIGENCE). STRICT PRODUCT LIABILITY OR ANY OTHER THEORY, EVEN IF KYOCERA HAS BEEN ADVISED OF THE POSSIBILITY OF SUCH DAMAGES AND EVEN IF ANY LIMITED REMEDY IS DEEMED TO HAVE FAILED ITS ESSENTIAL PURPOSE. KYOCERA'S TOTAL LIABILITY FOR ANY DAMAGES UNDER THIS AGREEMENT SHALL NEVER EXCEED THE PURCHASE PRICE YOU PAID FOR THE KYOCERA DEVICE

No software is fault free. The Software is designed for use in systems that do not require fail-safe performance. You may not use the software in any device or system in which a

malfunction of the software would result in foreseeable risk of loss, injury or death to any person. This includes operation of nuclear or infrastructure facilities, medical equipment, aircraft navigation or communication systems or use in risky or dangerous situations or environments.

Consent to Use of Data: You agree that Kyocera, its affiliates and its designated agents may collect and use technical and related information, gathered in any manner, as part of its product support services. Kyocera, its affiliates and designated agents may use this information solely to improve its products or to provide customized services or technologies to you. Kyocera will collect and use this information in accordance with its privacy policy and accordance with applicable data protection laws. Kyocera, its affiliates and designated agents may disclose this information to others, but not in a form that personally identifies you.

Modification of Software and Terms of Use: Kyocera reserves the right to from time to time modify any portion of the Software. Kyocera may be required to take these actions due to restrictions from third party licensors or due to safety or security concerns or government restrictions or court orders. Kyocera reserves the right to modify the terms of this Agreement at its sole discretion. Any such modification will be effective upon Kyocera or a Kyocera affiliate or agent sending notice to you by email, text message, other electronic communication or postal mail. Your continued use of the Software after such notice will constitute your binding acceptance of the Agreement as revised. Additionally, some Software may be subject to different or additional terms

presented to you through a separate click-through or other type of agreement or notice prior to your use of such Software.

Termination: This License Agreement will automatically terminate without notice from or action by Kyocera if you fail to comply with any term hereof.

Governing Law: This Agreement is governed by the laws of State of California except any conflict of law provisions. The U.N. Convention on Contracts for the International Sales of Goods is hereby excluded in its entirety from this Agreement.

Severability: If any provision of this Agreement is found to be invalid, illegal or unenforceable, the validity, legality or enforceability of the remaining provisions will not in any way be impacted or impaired.

Entire Agreement: By using or otherwise accessing the Software, you agree that this Agreement sets forth the entire agreement between you and Kyocera with regard to the Software and supersedes all prior agreements, notwithstanding the terms of any such agreements.

©2010 Sprint. SPRINT and the logo are trademarks of Sprint. Other marks are the property of their respective owners. "SANYO" is a registered trademark of SANYO Electric Co., Ltd. and is used under license. KYOCERA is a registered trademark of Kyocera Corporation. Kyocera manufactures and markets the SANYO line of wireless products.

Android, Android Market, Google Maps, GMail, Google Talk are trademarks of Google, Inc.

The Bluetooth word mark and logos are owned by the Bluetooth SIG, Inc. and any use of such marks by Kyocera Corporation is under license. Other trademarks and trade names are those of their respective owners.

Kyocera Communications, Inc. is a wholly-owned subsidiary of Kyocera International Inc.

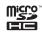

microSDHC Logo is a trademark.

## Index

| d | umerics                       |
|---|-------------------------------|
|   | 3-Way Call 88                 |
| ١ |                               |
|   | Activation 3                  |
|   | Adapter                       |
|   | microSD Card 68               |
|   | Airplane Mode 45              |
|   | Alarm                         |
|   | Customizing the Onscreen      |
|   | Clock 63                      |
|   | Deleting an Existing Alarm    |
|   | 63                            |
|   | Hiding the Onscreen Clock     |
|   | 63                            |
|   | Android Market 108            |
|   | Accessing 108                 |
|   | Finding an Application 109    |
|   | Installing an Application 110 |
|   | Animation 38                  |

|   | Answering Calls 26            |
|---|-------------------------------|
|   | Application Settings 49       |
|   | Applications Launcher 19      |
|   | ASR 65                        |
|   | , 1011 00                     |
|   | Activation 65                 |
|   | Audible Touch Notifications 3 |
|   | Audible Selection 37          |
|   | Audible Touch Tones 37        |
|   | Haptic Feedback 37            |
|   | SD Card Notifications 37      |
|   | Automatic Speech Recognition  |
|   | (ASR) 65                      |
| В | ( - ,                         |
| _ | Backlight 39                  |
|   | Battery 14–16                 |
|   | Capacity 14                   |
|   | Charging 15                   |
|   | Disposal 130                  |
|   | Installing 2                  |
|   | •                             |
|   | Removing 14                   |
|   | Bluetooth 78–80               |

| Changing Your Bluetooth    |
|----------------------------|
| Name 79                    |
| Pairing 79                 |
| Scan for Bluetooth Devices |
| 79                         |
| Settings 79                |
| Browser                    |
| Adding Bookmarks 95        |
| Clear Cache 96             |
| Clear History 96           |
| Cookies 96                 |
| Creating Bookmarks 97      |
| Creating Bookmarks from    |
| other Tabs 98              |
| Page Settings 95           |
| Pop-up Windows 95          |
| Privacy Settings 96        |
| Security Settings 97       |
| Text Size 95               |
| Browser Menu 94–98         |
|                            |

|                      | Camera 72-74             | Deleting Thread 87         |
|----------------------|--------------------------|----------------------------|
| Calculator 64        | Gallery 77               | Device Settings 36–51      |
| Calendar 59-62       | Quality 73               | Airplane Mode 45           |
| Adding Events 59     | Settings 72              | Display Settings 38–40     |
| Event Reminders 60   | Share 73                 | Messaging Settings 44–45   |
| Call                 | Store Location 73        | Sound Settings 36–38       |
| Add Call 88          | Taking Pictures 72       | TTY Use 45                 |
| Merge Calls 88       | Contacts 55–58           | Dialing Options 25         |
| Three-way Call 88    | Adding an Entry 55       | Display Screen 10          |
| Call Guard 90        | Adding Entries to Your   | E                          |
| Call Log 52–54       | Favorites 58             | Email 100                  |
| Altering a Number 53 | Contact Entry Options 56 | Corporate 103              |
| Erasing 54           | Deleting Entries 58      | Emergency Call 27          |
| Saving a Number 53   | Dialing From 30          | Emergency Numbers 27       |
| Call Waiting 88      | Editing an Entry 57      | End User License Agreement |
| Caller ID 87         | Corporate Email 103      | 137                        |
| Camcorder            | D                        | Entering Text 31–33        |
| Gallery 77           | Data Roam Guard 91       | Alphabet Keyboard 32       |
| Previewing Videos 75 | Data Services 92–112     | Number & Symbol Keyboard   |
| Quality 75           | see also Web             | 32                         |
| Recording Videos 75  | Launching the Web 92     | QWERTY Keyboard 31         |
| Settings 75          | Password 5               | Event Reminders 60         |
| Share 76             | User Name 92             | Exchange Server 103        |

| F                                                                                                    | Google Search 20                                                                                                    | K                                                                                                    |
|----------------------------------------------------------------------------------------------------|----------------------------------------------------------------------------------------------------|----------------------------------------------------------------------------------------------------|
| Factory Data Reset 51<br>Favorites 30, 58<br>FCC Notice 132                                                                                | Google Talk 105 Accepting Invitations 106 Adding Friends 105                                                                         | Key Functions 9<br>Keyboard<br>Landscape 33                                                                                             |
| Folders Creating and Managing 22 Forgot My Unlock Pattern 48 G Gallery 77 Slideshow 74 Gmail 101 Account Settings 101                      | Closing Chat 106 Managing Friends 106 Online Status 106 Settings 108 Starting Chat 106 Switching Chats 106 Viewing Invitations 106 H | QWERTY 31  M  Making Calls 25  Media volume 37  Memory  Clearing Application Cache 50  Internal Phone Storage 69                        |
| Create and Send 101 Deleting 102 Opening 102 Replying 102 Google Account Removing 104 Setting Up 111 Google Maps Searching 123 Zooming 122 | History 52–54 Home Screen Customizing 21 Extended Screens 21 Overview 18 I In-Call Options 28 Instant Messaging 105 Internet see Web | microSD Card 67 Uninstalling Third-Party Applications 50 Menu i Navigation 16 Message Threads Deleting 87 Messaging Email 100 Gmail 101 |

| Multimedia Messaging 86 Settings 44–45 Text Messaging 85 Voicemail 82                                                                                                    | N Navigating the Menus 16 Navigating the Web 93 Notifications Panel 24                                                                                                    | Silence All 38 Types 36 Vibrate 38 Volume 37                                                                                                    |
|----------------------------------------------------------------------------------------------------|----------------------------------------------------------------------------------------------------|----------------------------------------------------------------------------------------------------|
| microSD Card Adapter 68 Formatting 69 Write Protection 68 Microsoft Exchange Server 103 Missed Calls 27 Multimedia Messaging 86 Composing 86 Opening 87 Replying to 87 Music 115–118 Creating Playlists 116 Player 116 Playlist 116 Streaming Music 118 Using a Song as a Ringtone 118 | Orientation 23 Outlook Exchange Server 103 Owner's Record 133 P Pairing Bluetooth Devices 79 Phone (illus.) 8 Phone Number Finding 29 Saving 29 Plus (+) Code Dialing 30 R Recently Used Applications Accessing 23 Resetting Your Device 51 Ringers Setting for Notifications 37 Setting for Voice Calls 36 | Roaming 89–91 Call Guard 90 Data Roam Guard 91 S Safety Information 126–133 Saving a Phone Number 29 Screen Orientation 23 Screen Timeout 39 Security 47–49 Silence All 38 Slideshow 74 Sound Settings 36–38 Sprint ID 3 Sprint Service Account Passwords 5 Activation 3 Operator Services 6 Sprint 411 6 |

| :<br>:<br>T | Sprint TV 113 Sprint Zone 112 Storage Card 67 Streaming Music 118 Taking Pictures 72                                                                  | Unlocking the Screen 28 Updating Your Device 64 Updating Your PRL 64 Updating Your Profile 64 User Name 92  | Web 92–98 see also Data Services Browser Menu 94 Going to a Web page 94 Navigating 93 Web Bookmarks 97               |
|-------------|----------------------------------------------------------------------------------------------------|----------------------------------------------------------------------------------------------------|----------------------------------------------------------------------------------------------------|
|             | Text Entry                                                                                                    | Vibrate 38                                                                                                  | Wi-Fi Connecting to a Network 99 Manually Adding a Network 99 Status Indicators 99 Write Protection 68 Y YouTube 118 |
| -           | see Entering Text Text Messaging 85 Third-Party Applications Uninstalling 50 Three-Way Calling 88 TTY Use 45 Turning Your Device On and Off 13 TV 113 | Videos Recording 75 Settings 75 Voice Dialing 65 Voicemail Notification 83 Setting Up 4, 82 Volume Media 37 |                                                                                                    |
| U           | 17 113                                                                                                    | Ringer 37                                                                                                   |                                                                                                    |
| _           | Unlock Pattern 47 Changing the Pattern 48 Configuring Settings 48                                                                                     | W<br>Wallpaper 22<br>Warranty 134                                                                           |                                                                                                    |

Configuring Settings 48 Forgot Your Pattern 48